# Schieb Report

## Ausgabe 2018.19

### IEE **JÖRGIS**

### **Speech to eMail**

Wer eMails auf dem Handy nicht tippen möchte, kann auch einfach eine Sprach-Nachricht verschicken. Das geht viel schneller – und der Empfänger kann die Mitteilung dann lesen, wann er dafür Zeit hat. Übrigens auch eine gute Alternative ohne WhatsApp …

Am Samsung Galaxy-Smartphone steht dazu eigens eine Memo-App zur Verfügung:

- 1. Zunächst auf dem Start-Bildschirm auf **Apps, Memo** oder Sprach-Rekorder (Voice Recorder) tippen. Jetzt unten rechts auf das Plus-Zeichen tippen, um eine neue Memo zu erstellen.
- 2. Hier oben auf den Eintrag für Sprache (Voice) tippen.
- 3. Nun folgt ein Tipp auf den Aufnehmen-Button mit dem roten Punkt.
- 4. Sobald die Nachricht aufgenommen ist, per Stopp-Taste beenden. Dann noch einen Namen für die Memo eintippen.

Zum Schluss eine neue eMail beginnen, z. B. in [Outlook für Android,](https://www.schieb.de/730684/gratis-app-microsoft-outlook-jetzt-fuer-ios-und-android-laden) und hier das Memo als Anlage beifügen. Dadurch wird die Sprach-Nachricht als Audio-Datei direkt mit der eMail verschickt. Nun noch Empfänger und Betreff eingeben – fertig.

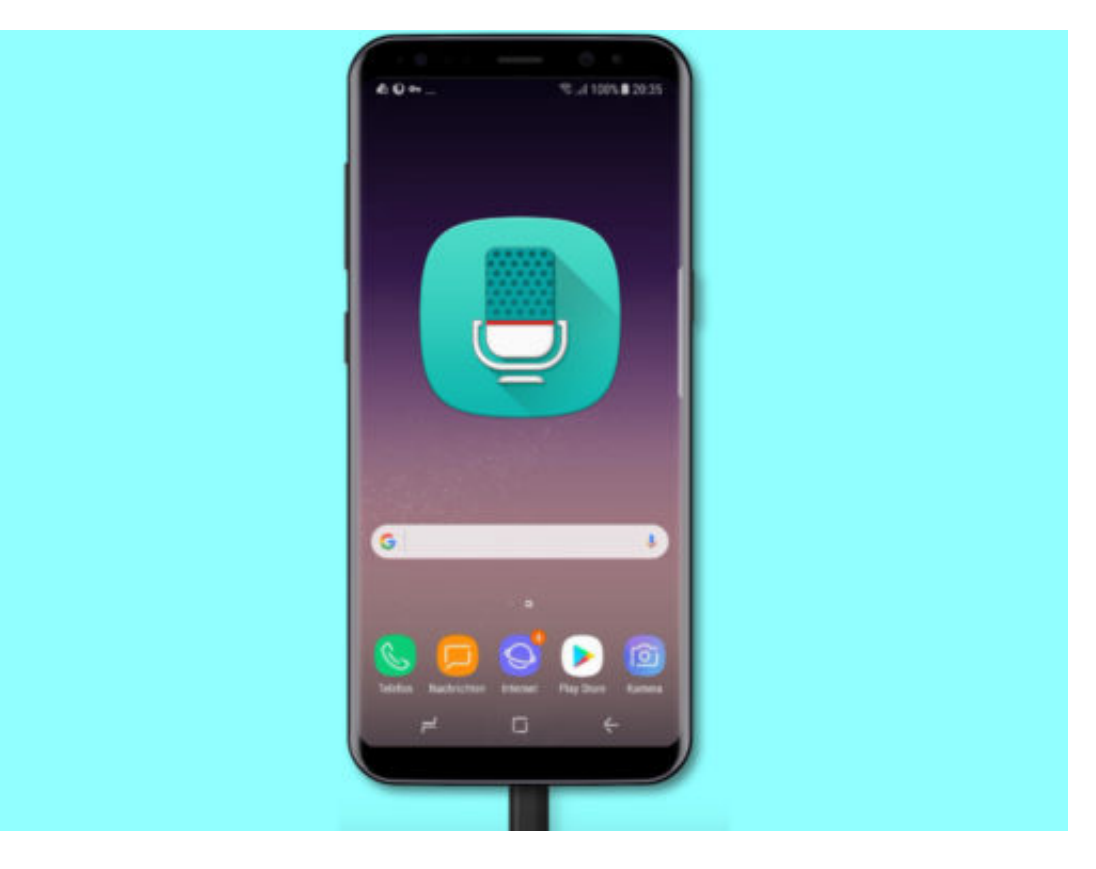

Bild-Quelle: Samsung

### **Diese Infos verbergen sich hinter der Apple-Modellnummer**

**Sie haben schon längere Zeit ein Apple-Produkt und sind sich gar nicht mehr ganz sicher, um welches Modell es sich eigentlich handelt? Über die Modellnummer finden Sie es ganz leicht heraus.**

In gefühlt immer kürzeren Abständen kommen neue Apple-Produkte auf den Markt. iMac, Macbook, Apple Watch, iPhone, iPad - alles in verschiedenen Ausführungen und Generationen. Da den Überblick zu behalten, kann ziemlich anstrengend sein. Wer wissen will, welche technischen Details das eigene Gerät ausmachen, kann das genaue Modell seines Apple-Geräts über die **Modellnummer** identifizieren.

Apple bietet im Support-Bereich seiner Homepage die Möglichkeit, alle bisher erschienenen Geräte samt technischen Details einzusehen. Hier werden unter anderem die Generation und das Veröffentlichungsjahr, Speicherkapazität, Informationen zum Display und andere wichtige Spezifikationen aufgelistet.

Jedes Modell einer Generation hat eine sogenannte **Modellnummer**. Diese findet sich allerdings NICHT in den Einstellungen, sondern ist auf die **Rückseite** des Geräts graviert.

#### **Alle Infos auf einen Blick**

Je nachdem, um welches Gerät es sich handelt, kann das entsprechende Modell auf einer eigenen Seite eingesehen werden. Hier einfach unter den Modellen nach der Modellnummer suchen, die auf dem eigenen Gerät steht. Hier die entsprechenden Seiten für die Modell-Identifikation:

- **iPhone**: https://support.apple.com/de-de/HT201296
- **iPad**: https://support.apple.com/de-de/HT201471
- **iMac**: https://support.apple.com/de-de/HT201634
- **MacBook**: https://support.apple.com/de-de/HT201300

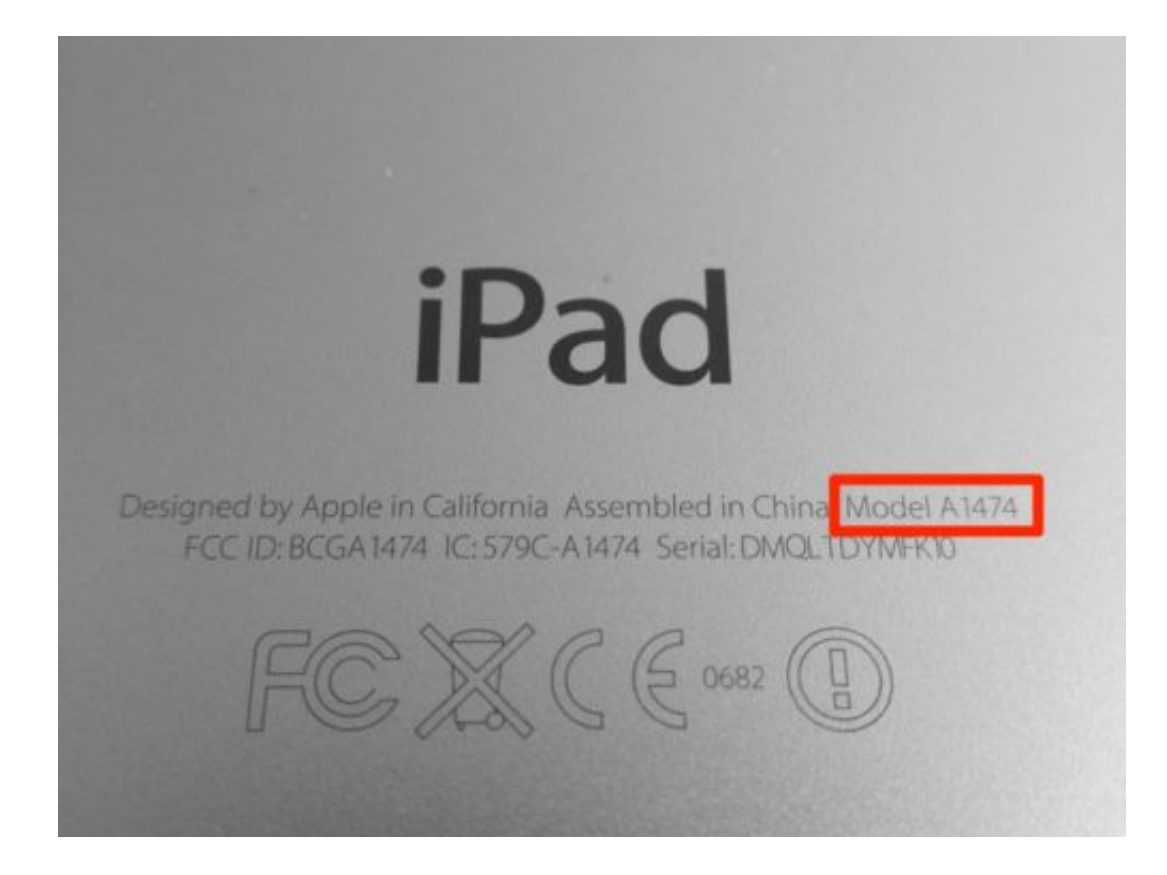

### **Treiber für alte Scanner**

Oft findet sich für Scanner schon nach wenigen Jahren kein passender Treiber mehr, der mit aktuellen Windows-Versionen kompatibel wäre. Wer für seinen Scanner in Windows 10 keinen Treiber beim Hersteller herunterladen kann, sollte einen Blick auf ein alternatives Programm werfen.

Mit rund 40 Dollar ist Vuescan zwar nicht gerade günstig. Wenn sich damit der alte Scanner reaktivieren lässt, ist die Investition aber durchaus gerechtfertigt. Um festzustellen, ob dieses Tool den alten Scanner auch unter Windows 10 ansprechen kann, sollte man unbedingt die Testversion der Software einsetzen, die ein Wasserzeichen über sämtliche eingescannten Dokumente legt.

Zunächst den Scanner einschalten und über USB oder WLAN mit dem PC verbinden. Dann Vuescan starten – der Scanner wird automatisch erkannt. Jetzt eine Vorschau scannen und weitere Optionen einstellen. Besonders praktisch: Neben Windows unterstützt dieses Tool auch Linux und macOS. Gerade für diese Systeme bieten viele Hardware-Hersteller keine Treiber an.

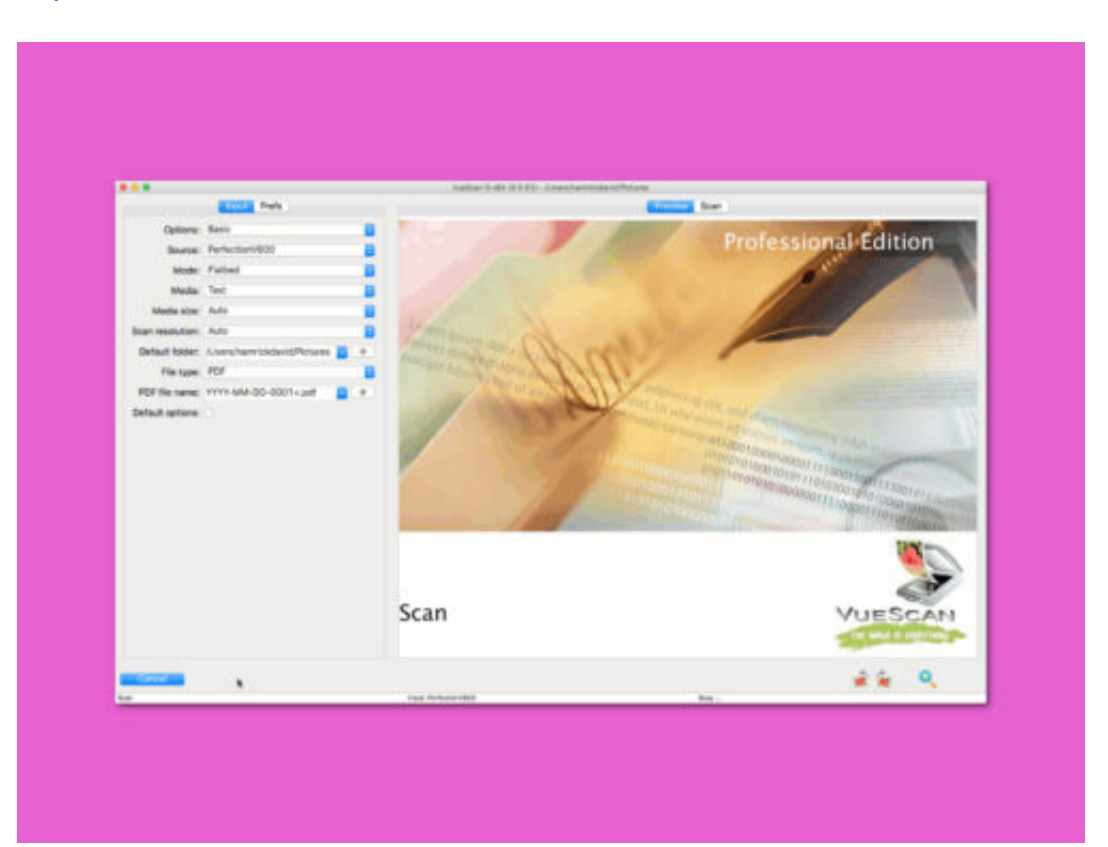

#### https://www.hamrick.com/de/

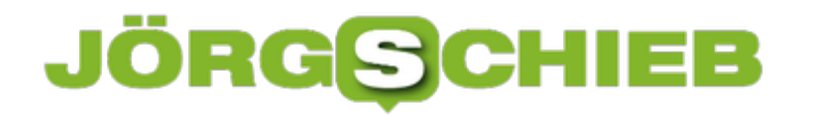

### **Firefox: Neuen Tab in anderem Container**

Mit der Erweiterung Multi Account Containers unterstützt der Firefox-Browser verschiedene Cookie-Umgebungen. So könnte man etwa einen Container für die Arbeit anlegen, mit geschäftlichen Logins und eMails, und einen weiteren privaten. Mit einem Trick lässt sich direkt beim Öffnen eines neuen Tabs festlegen, in welchem Container er angelegt werden soll.

Das Add-On Multi-Account Containers steht im Mozilla Add-Ons Store zur Verfügung und ermöglicht wie gesagt die Nutzung verschiedener, separater Unter-Profile innerhalb eines einzigen Firefox-Fensters.

Dabei markiert der Browser die Tabs der jeweiligen Container mit farbigen Strichen sowie einem separaten Hinweis auf den gerade aktiven Container in der Adressleiste.

Um einen neuen Tab direkt mit einem bestimmten Container anzulegen, oben mit der Maus auf das "+" für einen neuen Tab klicken – dann die Maustaste aber noch gedrückt halten. Nach kurzer Zeit erscheint ein Auswahl-Menü mit allen verfügbaren Containern.

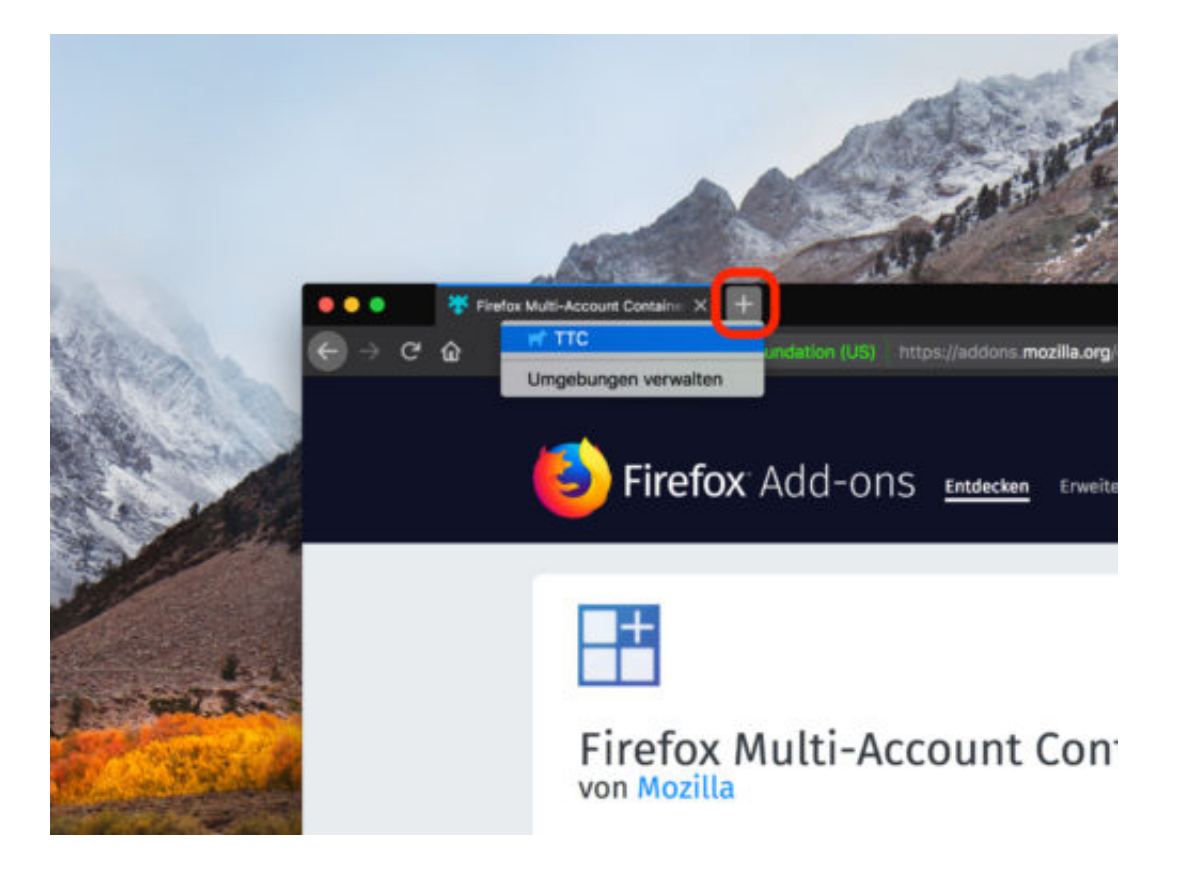

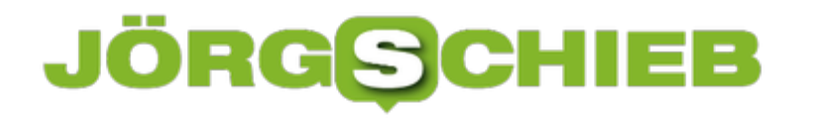

### **Download-Verlauf von Firefox leeren**

Wer mit dem Firefox-Browser Dateien aus dem Internet lädt, legt dabei automatisch auch eine Historie aller Downloads an. Diese Liste wird im Browser gespeichert und kann jederzeit abgerufen werden. Soll der Verlauf der geladenen Dateien gelöscht werden, genügen dazu wenige Klicks.

Hier die nötigen Schritte, um den Download-Verlauf in Mozilla Firefox zu leeren:

- 1. Als Erstes ein neues Firefox-Fenster öffnen.
- 2. Jetzt oben rechts in der Leiste auf das Symbol mit dem Buchstapel klicken.
- 3. Danach den Eintrag **Downloads** markieren.
- 4. Nun erscheint eine Liste sämtlicher Dateien, die man über Firefox aus dem Internet geladen hat.
- 5. Hier auf einen beliebigen Eintrag mit der rechten Maustaste klicken.
- 6. In dem Menü, das daraufhin erscheint, die Funktion **Liste leeren** aufrufen.

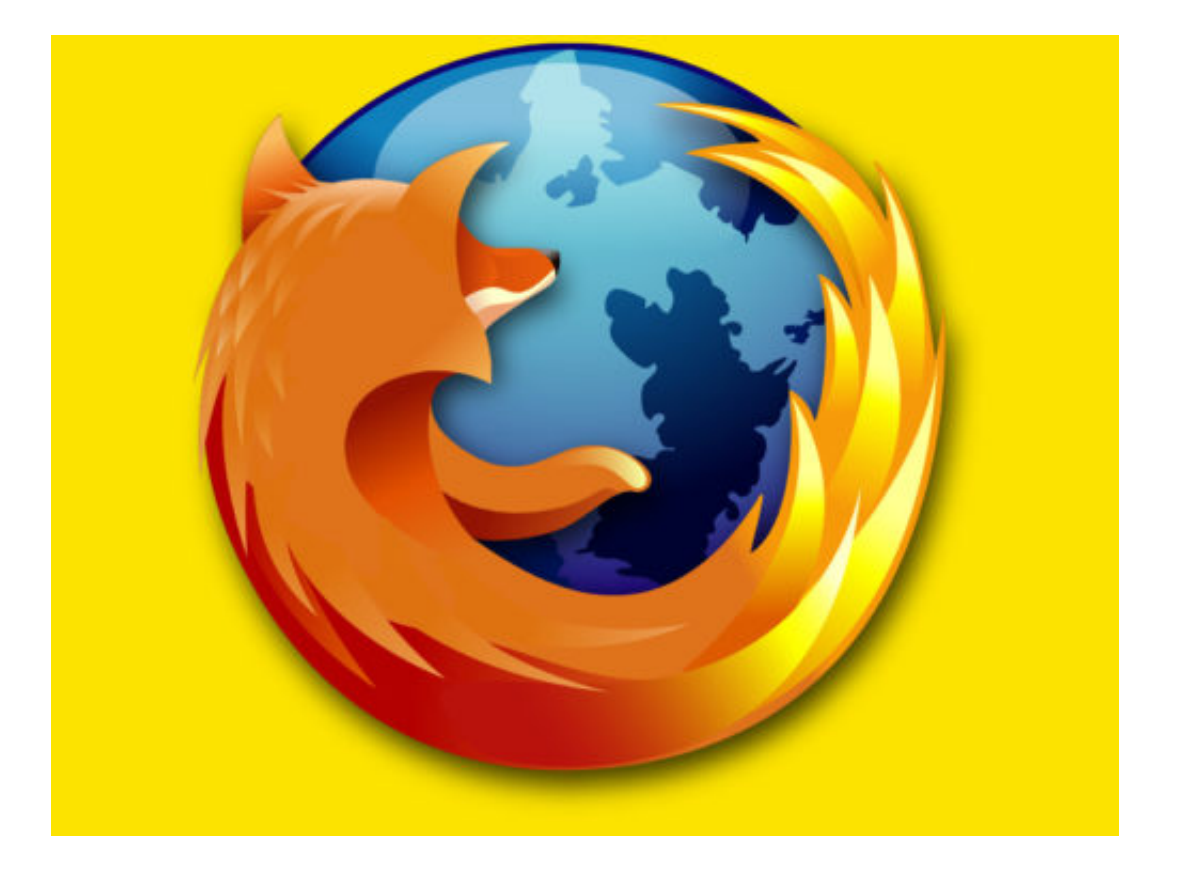

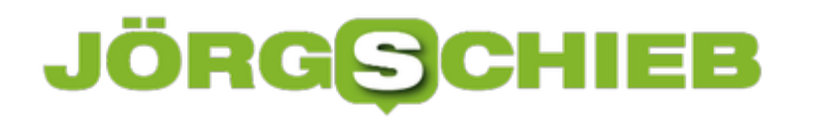

### **Google-Bilder ohne Pinterest**

Auf Pinterest kann jeder seine Ideen zu einem Thema als Bilder posten. Das Problem: Die dort geposteten Fotos und Collagen landen automatisch auch in der Google-Bildsuche. Ein Klick auf ein Pinterest-Resultat führt allerdings nicht zum gesuchten Bild. Daher sollten Ergebnisse von Pinterest aus der Google-Suche ausgeblendet werden.

Chrome-Nutzer können Pinterest besonders einfach aus den Google-Ergebnissen für Bilder ausblenden. Denn im Chrome Web Store gibt es eine Erweiterung namens Unpinterested. Wer sie installiert, sieht anschließend keine Ergebnisse von Pinterest mehr in den Resultaten der Google-Suche.

Was andere Browser betrifft – am Desktop und mobil –, hilft der eher manuell Weg hier ebenfalls zum Ziel. Dazu in das Suchfeld der Google-Bildsuche zunächst den oder die gewünschten Begriffe eingeben. Dann ein Leerzeichen, ein Minus und www.pinterest.com ergänzen, etwa so: **Tierfotos -www.pinterest.com**

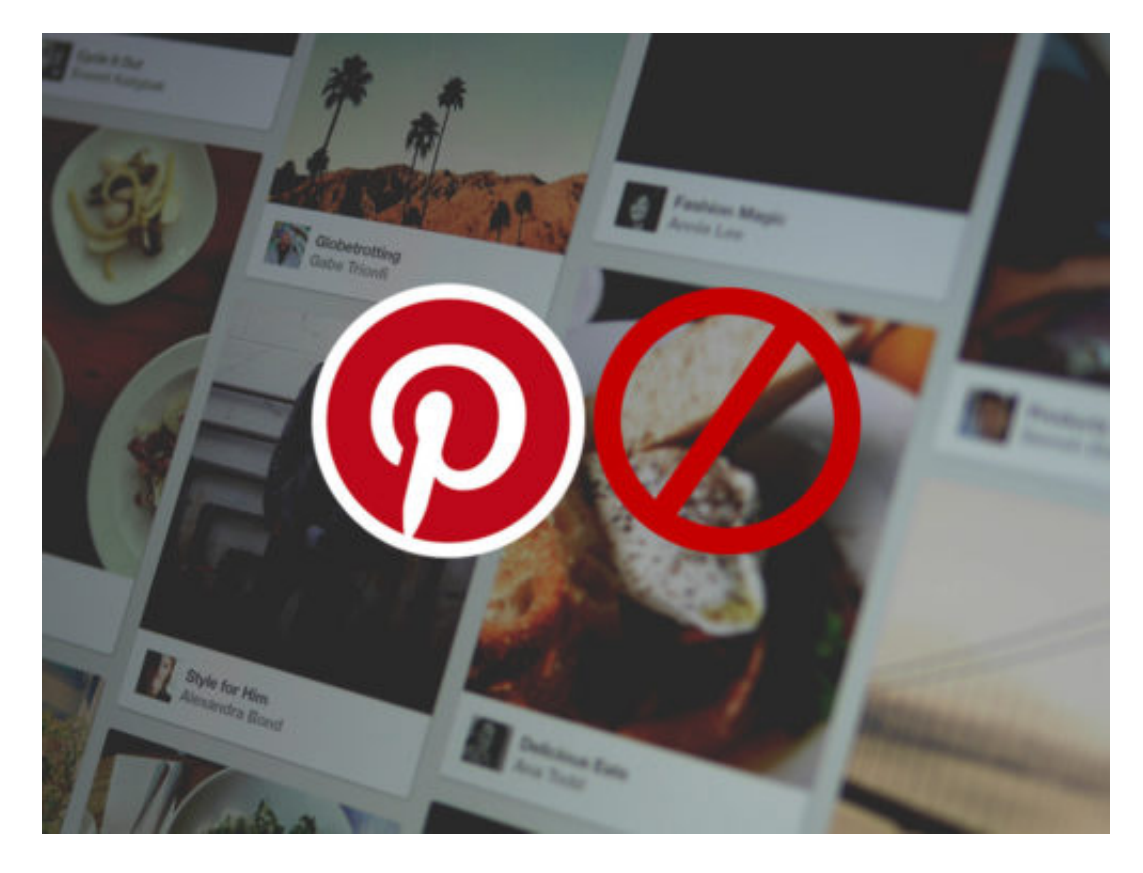

Bild-Quelle: Basiert auf Pinterest

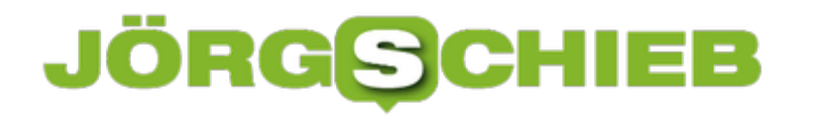

### **Wie lahm ist das Internet in Deutschland?**

Schon lange verspricht die Bundesregierung Breitband-Internet für alle. 2018 sollten alle deutschen Haushalte mindesten 50 Mbit/Sekunde haben. Während die Versorgung in Städten und Ballungsgebieten als ganz gut gelten darf, ist sie auf dem Land häufig eine Katastrophe. Es gibt viele Gemeinden, die aus eigener Kraft ihren Ort mit schnellem Internet versorgt haben.

- Internet auf dem Land besonders langsam
- Netzausbau geht nur langsam voran
- Spezielle App, um Funklöcher zu melden

Dabei ist es eine Zumutung, heutzutage vom Netz abgeschnitten zu sein. Für Privatleute – und für Unternehmen erst recht. Wie soll man in der Provinz zum Beispiel ein Architekturbüro aufmachen oder als Grafik/Designer arbeiten, wenn man keine schnelle Internetverbindung hat?

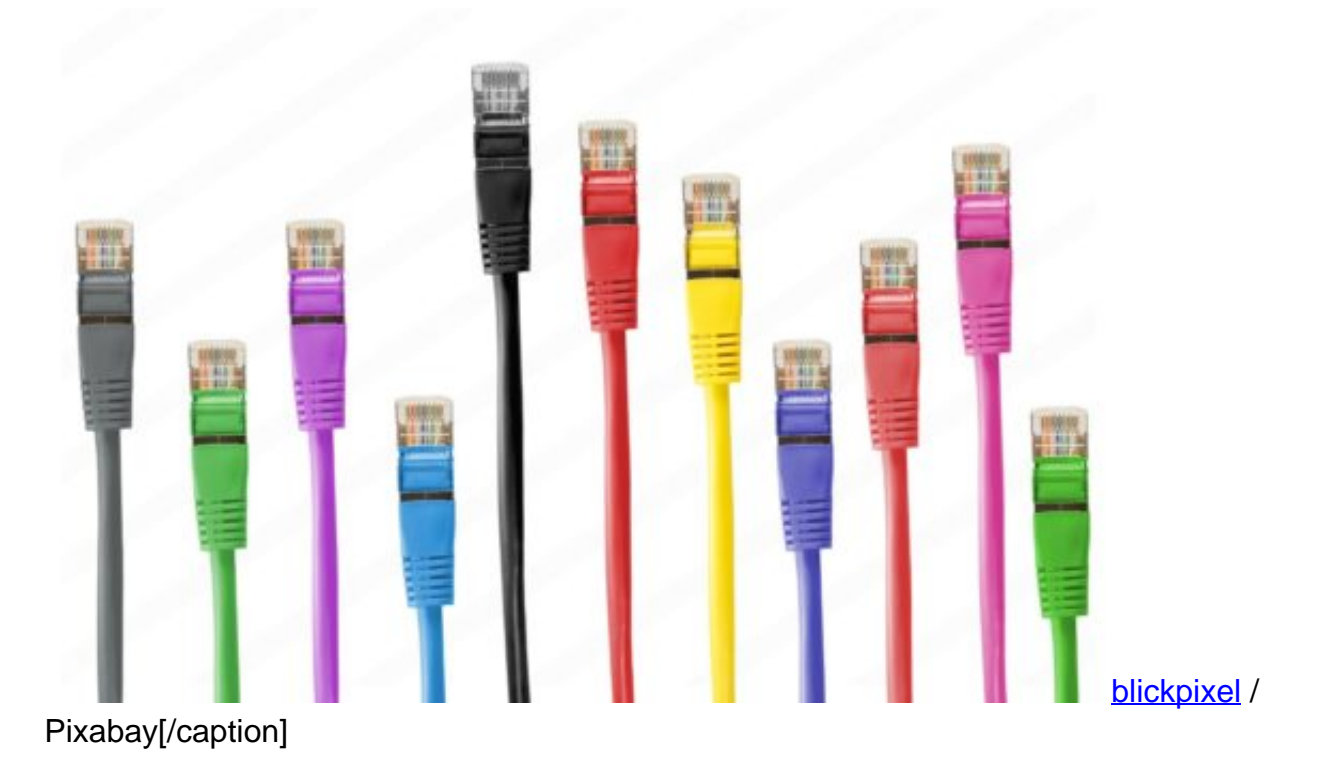

[caption id="attachment\_758040" align="alignnone" width="500"]

### **Netzausbau in Deutschland lahmt**

Der Ausbau geht in Deutschland im Schneckentempo voran. In den meisten Studien landet

Deutschland bestenfalls im Mittelfeld, so auf Platz 25. Länder wie Südkorea, Schweden, Norwegen, Hongkong, Schweiz, Finnland und auch einige osteuropäische Länder wie Lettland haben deutlich schnelleres Internet als wir. Es ist wirklich ein Armutszeugnis – und mittlerweile wirklich ein Wettbewerbsnachteil.

[caption id="attachment\_758041" align="alignnone" width="500"]

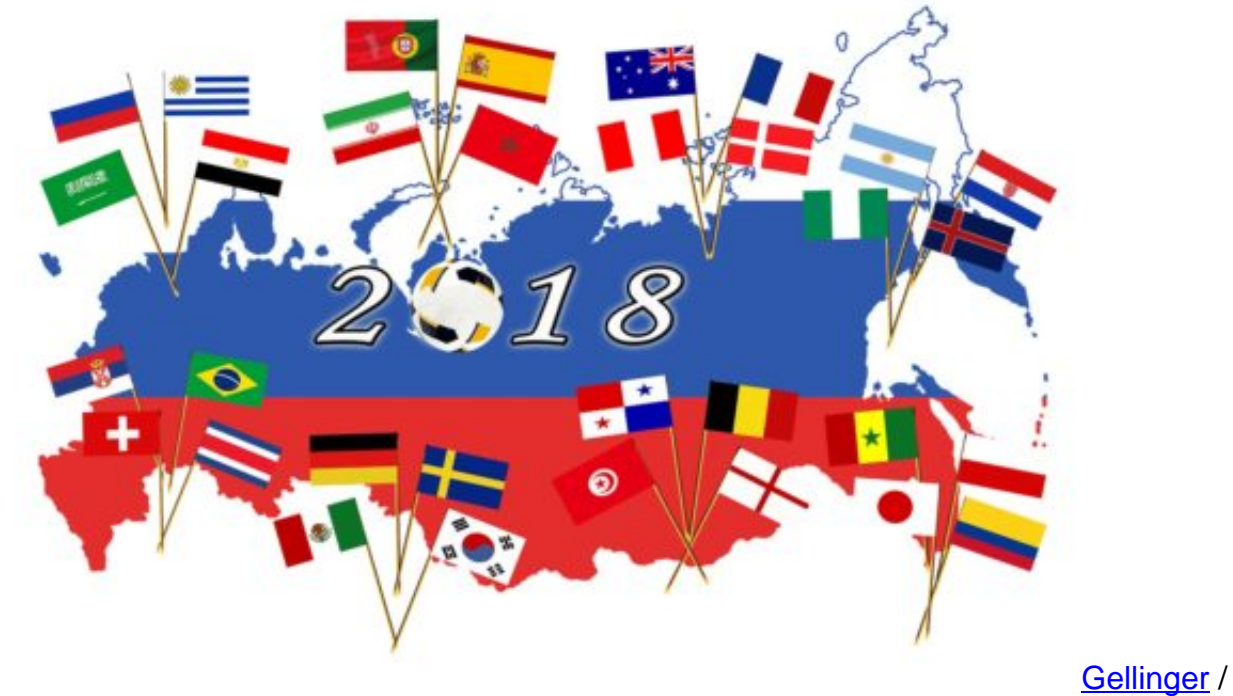

Pixabay[/caption]

### **App soll Funklöcher melden**

"Der Zustand des deutschen Mobilfunknetzes sei für eine führende Wirtschaftsnation untragbar", findet Bundesverkehrsminister Andreas Scheuer. Seine Idee: Eine App, mit der man Funklöcher melden kann. Viele fragen sich: Wie sinnvoll ist das? Er hat Recht Es ist unglaublich, wie schlecht wir in Deutschland in Sachen DSL und Mobilfunk ausgestattet sind.

Sein Vorschlag: Eine eigene App der Bundesnetzagentur, die jeder Bundesbürger kostenlos laden kann, soll dazu dienen, Funklöcher zu melden. Damit hat Scheurer eine Menge Spott geerntet, denn zum einen kann man har keine Funklöcher melden, wenn man sich gerade in einem befindet. Zum anderen ist das auch gar nicht nötig, da T-Mobile, Vodafone und Co. ganz genau wissen, wie es mit der Versorgung mit Mobilfunk in Deutschland aussieht.

Sie präsentieren sogar online detaillierte Karten, in denen man nachsehen kann, wo die Versorgung gut oder schlecht ist. Die App bringt rein gar nicht, schon gar nicht Deutschland nach vorne. Es ist typische Politik: Den Missstand verwalten.

[caption id="attachment\_758042" align="alignnone" width="500"]

### **JÖRGSC** IEE

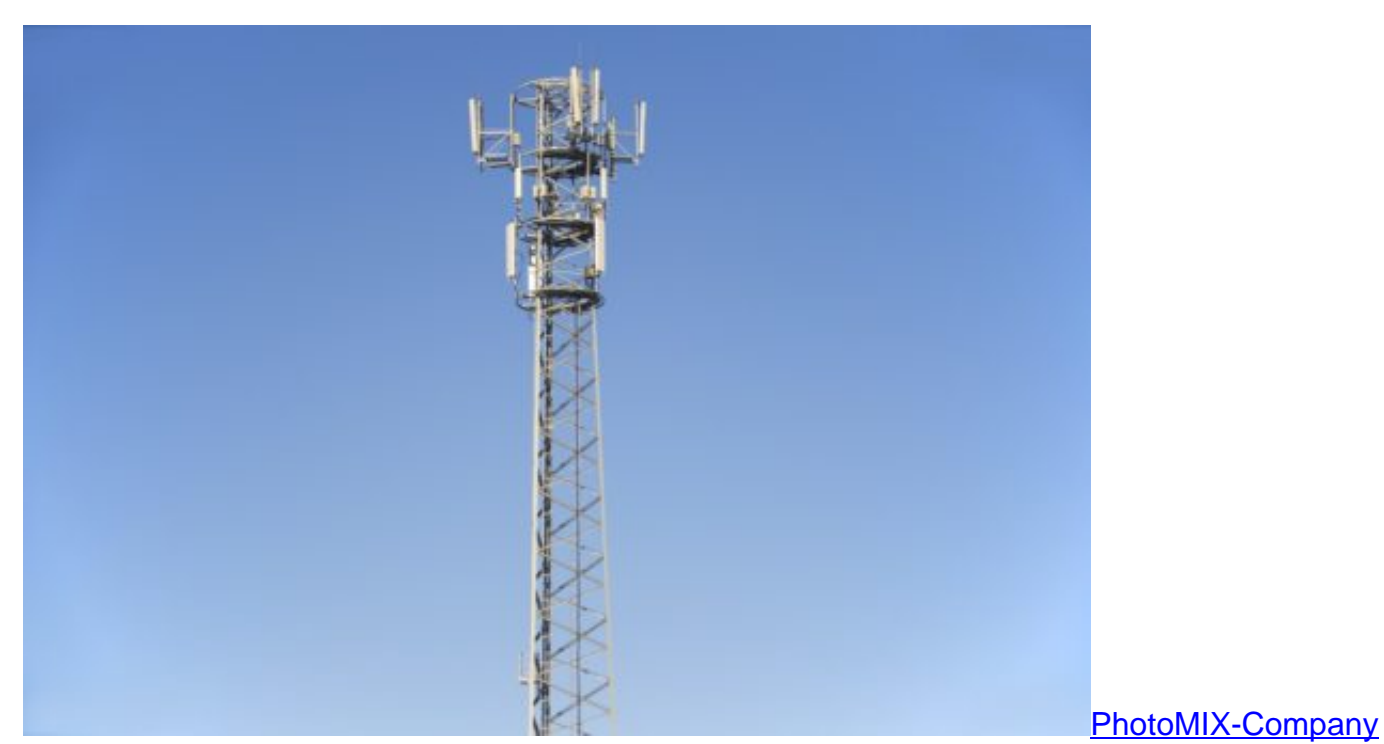

/ Pixabay[/caption]

### **Mindesttempo: 50 Mbit/Sekunde für alle**

Die Bundeskanzlerin hat schon mehrfach schnelles Internet für alle versprochen, zuletzt 50 MBit/Sekunde – noch dieses Jahr. Zum einen wird das nicht klappen, das ist abzusehen. Die ländlichen Regionen werden nicht zügig genug ausgebaut.

Zum anderen sind 50 Mbit/Sekunde heute auch nicht mehr der Knaller. Wenn mehrere Personen gleichzeitig Netflix schauen im Haushalt, wird es schon eng. Es reicht zwar derzeit, aber nicht für die Zukunft. Wem der große Wurf gelingen will, der muss auch groß denken – und das bedeutet schnell. Der Glasfaserausbau wäre eine Möglichkeit, geht aber nicht zügig genug voran.

https://vimeo.com/263126663

### **Datentempo wird oft nicht eingehalten**

Es ist ja durchaus so, dass selbst das versprochene Tempo oft nicht eingehalten wird. Ein durchaus sinnvoller Vorschlag ist, dass grundsätzlich mindestens 90 Prozent des angegebenen Maximaltempos erreicht werden müssen. Also nichts mehr mit "Bis zu 50 MBit/Sek" und dann mit 10 MBit surfen.

Das geht nicht, wenn anderenfalls Schadenersatzansprüche entstehen. Den Vorschlag gibt es schon lange, es wird aber nicht umgesetzt. Vermutlich, weil es dann Schadenersatzklagen regnen würde. Denn insbesondere im Mobilbereich werden die astronomischen Angaben etwa

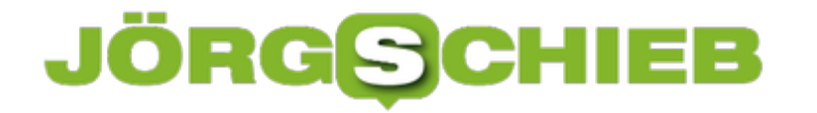

bei LTE (bis zu 375 MBit/Sekunde) nicht mal ansatzweise eingehalten. Das sind Tempoangaben, die nur unter optimalen Bedingungen erreicht werden – und wenn man mutterseelenallein in der Funkzelle unterwegs ist.

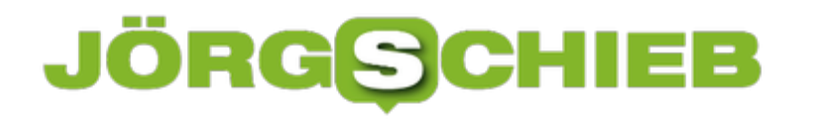

### **40 Jahre Spam**

Wenn wir Werbebotschaften im E-Mail-Briefkasten vorfinden, und wer kennt das nicht, sprechen wir von "Spam". Ein Synonym für "unerwünscht zugeschickte Werbepost". Weil E-Mails nahezu kostenlos verschickt werden können, werden auch viele Spam-Nachrichten auf den Weg gebracht. Immer mit dem Versuch, uns irgendetwas zu verkaufen: Ein Hotelzimmer, eine Versicherung, ein Potenzmittel, die neueste Software. Vor genau 40 Jahren ist die erste Spam-Mail verschickt worden – und heute gibt es sie immer noch.

Vor genau 40 Jahren soll die erste Spam-Nachricht verschickt worden sein. Damals hieß das Internet noch Arpanet und war ein in erster Linie militärisches Netzwerk. Allzu viele User gab es damals noch nicht, aber E-Mail schon.

Am 3.5.1978 verschickte ein Händler, der sündhaft teure Computer verkaufte, eine Mail, in der er ein DECSystem20 verkaufen wollte. Er hat die Empfänger zu einer Werbeveranstaltung eingeladen. Nach 320 verschickten Mails ist der Mail-Server abgeschmiert. Gelohnt hat es sich trotzdem: Nach der Überlieferung konnte der Mann Rechner im Wert von 13 Millionen Dollar verkaufen. Die erste Werbe-Mail der Welt war also außerordentlich erfolgreich.

[caption id="attachment\_757993" align="alignnone" width="375"]

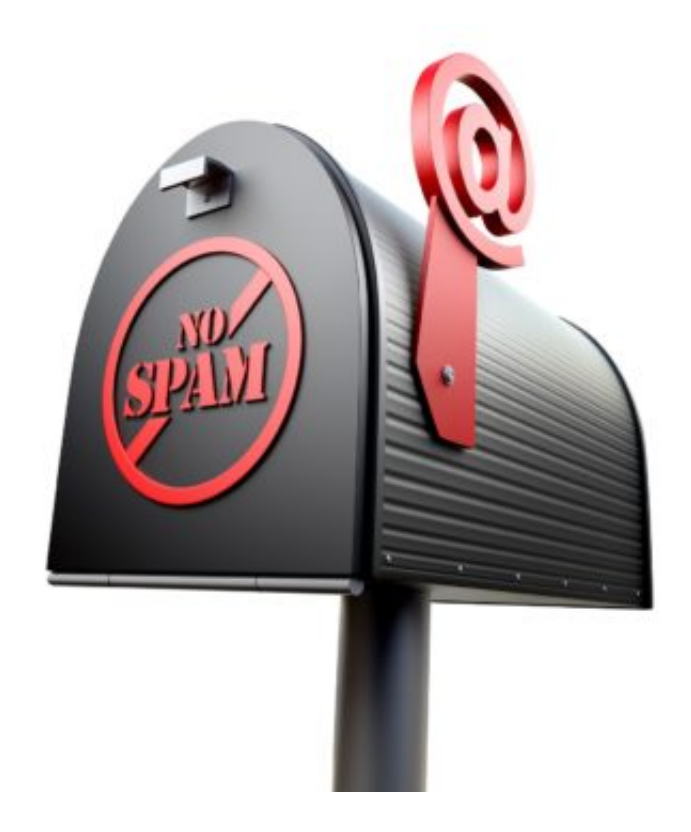

freeGraphicToday / Pixabay[/caption]

### **Mehr als die Hälfte aller Mails sind Spam**

Die erste unerwünscht verschickte Spam-Mail war erfolgreich. Laut aktuellen Studien sind 55 bis 90 Prozent aller in Posteingängen eintreffenden Nachrichten Spam. Der Spam-Anteil ist also nach wie vor erheblich, auch wenn wir den subjektiven Eindruck haben, dass es in letzter Zeit besser geworden ist. Es ist auch objektiv besser geworden.

Vor einigen Jahren war der Anteil der Spam-Nachrichten definitiv über 90% - flächendeckend. Heute ist es deutlich weniger geworden. Das hat viele Gründe: Die Spam-Filter werden immer besser, die User immer kompetenter und erkennen Spam-Mails. Es lohnt sich daher nicht mehr immer, Spam zu verschicken. Ein Problem ist Spam aber trotzdem nach wie vor. Denn Spam ist lästig, verstopft die Briefkästen, kostet in den Unternehmen Arbeitszeit – und stört deshalb, weil wirtschaftlicher Schaden entsteht.

[caption id="attachment\_757994" align="alignnone" width="379"]

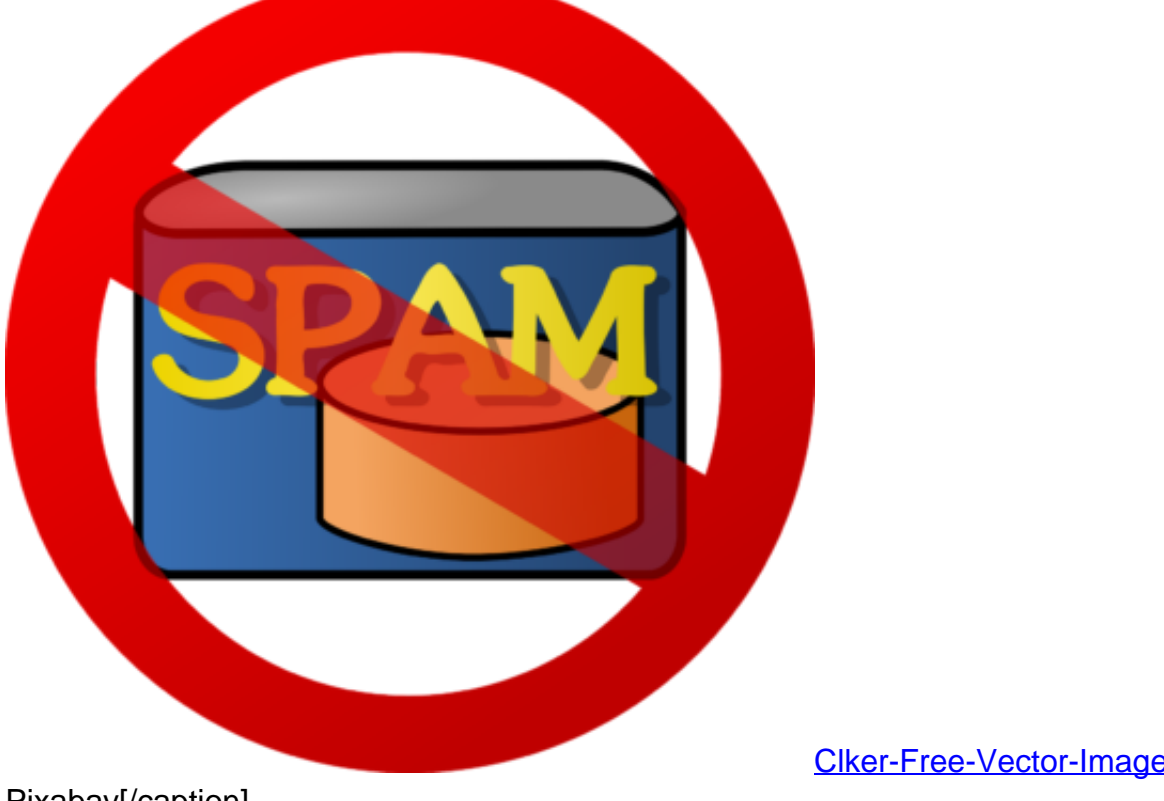

Pixabay[/caption]

Clker-Free-Vector-Images /

### **Werbefilter werden immer effektiver**

Es gibt Spam-Filter, etwa in Unternehmensnetzwerken, aber auch bei großen Mail-Diensten wie Google Mail, Web.de oder Outlook.com. Es ist gar nicht so einfach, Spam-Mails zu enttarnen. Anfangs hat man das mit Hilfe von entdeckten Schlagwörtern gemacht, etwa wenn eine Mail viele Werbegriffe enthalten hat. Mittlerweile werden "Blacklists" geführt von Absendern, die als Spam-Absender bekannt sind.

Auch die Meldungen von Empfängern spielt eine Rolle: Wir können ja oft in den Mail-Diensten Mails als "Spam" markieren. So etwas wird registriert. Heute wird es zunehmend schwieriger, Spam zu verschicken, denn beim Mail-Versand werden viele Angaben überprüft, etwa wer Mails verschickt, was der Inhalt ist, ob häufig Spam gemeldet wird. Verhält sich ein Absender auffällig, darf er keine Mails mehr verschicken.

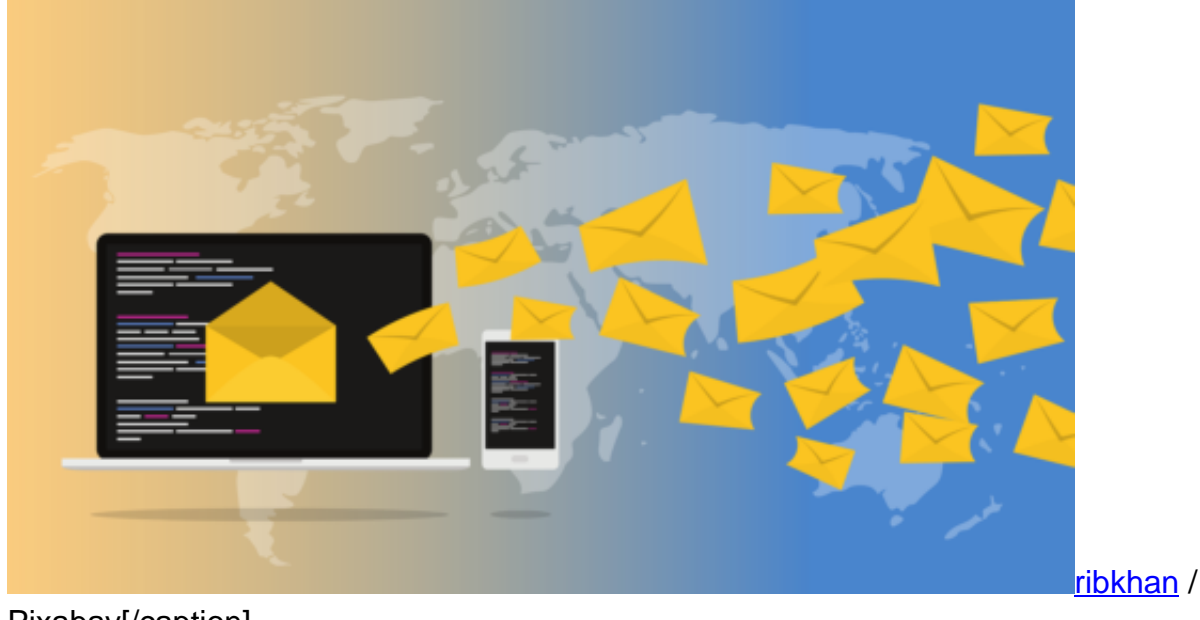

[caption id="attachment\_757995" align="alignnone" width="500"]

Pixabay[/caption]

### **Die Kosten für Mails**

Völlig kostenlos ist es nicht, Mails im großen Stil zu verschicken. Wer ein paar Millionen Mails verschickt, muss schon einige Hundert Euro bezahlen. Die Mail-Adressen der Empfänger sind oft geklaut oder werden mit Hilfe von Schadprogrammen ermittelt. >Früher wurden auch private Rechner zum Mail-Versand missbraucht oder Server, die nicht ausreichend geschützt sind. So etwas funktioniert heute praktisch kaum noch, deshalb gehen die Spam-Raten auch zurück.

### **Wieso lohnt sich das?**

Man glaubt es nicht, aber ein ausreichend großer Prozentsatz der Empfänger reagiert, klickt die Links an – und kauft ein. Das bringt ausreichend Umsatz, um mit windigen Tricks Spam-Nachrichten im großen Stil rauszuhauen. Da der Versand vergleichsweise günstig ist, reicht eine kleine Zahl von Kunden, auch wenn sich 99% gestört fühlen. Etwa 2% aller verschickten Spam-Nachrichten enthalten sogar Schadcode, wollen die Empfänger also auf andere Weise "abzocken", etwa, indem sensible Daten abgehört werden.

### **Der Begriff "Spam"**

Wer den Begriff "Spam" erklären will, muss ein bisschen ausholen. Zum einen heißt ein englisches Frühstücksfleisch aus der Dose so, das es bereits seit den 30er Jahren gibt. "Spiced

Meat and Ham" – abgekürzt SPAM. Zum anderen verbirgt sich eine Geschichte dahinter. Die britische Blödeltruppe Monty Python hat sich in den 70er Jahre in einem Sketch über die Vorliebe der Engländer für erwähntes Schmalzfleisch namens "Spam" lustig gemacht.

Eine Frau fragt im Hotel beim Frühstück, was auf der Karte steht. Die Bedienung schreit immer wieder "Spam", in jeder nur denkbaren Variante. Seitdem wird im nicht mehr nur englischen Sprachgebrauch alles als "Spam" bezeichnet, was in erster Linie überflüssig und lästig ist – und auf die Werbeflut per E-Mail zweifellos zutrifft.

https://www.youtube.com/watch?v=anwy2MPT5RE

### **Neue WDR-Angebote mit VR und AR**

Wie lassen sich künftig spannende Geschichten erzählen oder journalistische Inhalte transportieren? Diese Frage stellen sich viele, vor allem Journalisten und Redaktionen. Der WDR experimentiert derzeit viel mit Virtual Reality und Augmented Reality - und hat auf der re:publica einige interessante Projekte präsentiert, die wegweisend sein könnten.

Auf der re:publica in Berlin wird darüber gesprochen, wie sich Inhalte und journalistische Formate verändern, um sich gegenüber Hochglanzvideos auf Netflix und Amazon bewähren zu können. Der WDR zeigt auf der re:publica gleich mit mehreren Angeboten, wohin die Reise geht.

Zum Beispiel mit dem WDR Kopfkino: Hier setzen sich Besucher handelsübliche VR-Brillen auf und tauchen in virtuelle Welten ein. Dank WDR Kopfkino weiß ich jetzt - zumindest ansatzweise -, wie es ist, eine Sprungschanze herunter zu fahren. Atemberaubend - die Aussicht. Und ich weiß jetzt auch: Der Sprung an sich dauert gar nicht lange.

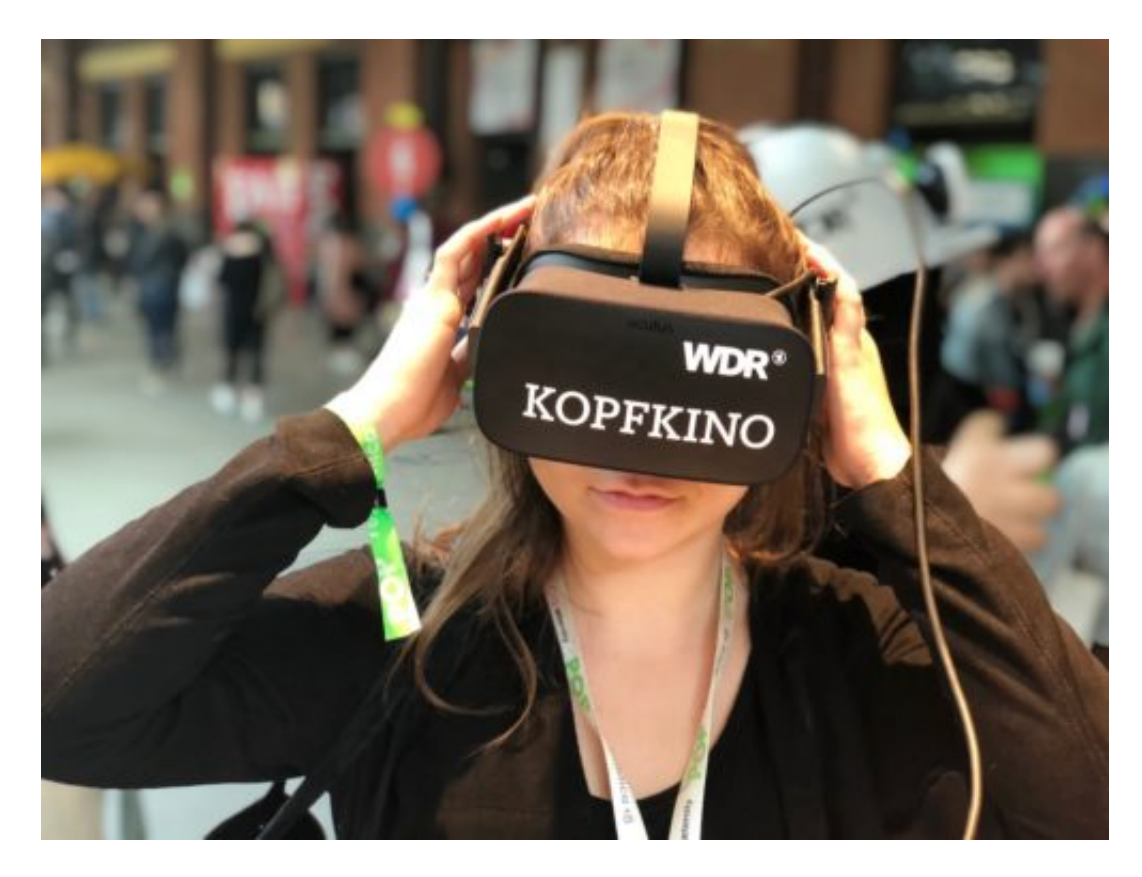

### **Virtueller Besuch in den 60er Jahren**

Schön auch das interaktive VR-Programm, das mir ein typisches Wohnzimmer aus den 1960er Jahren präsentiert. Mit "Stern" und "Hörzu" auf dem Couch-Tisch. Im Fernseher läuft das WDR-Fernsehen von damals. Je nach Tageszeit das passende Programm, zum Beispiel "Spiel ohne Grenzen", die Tagesschau oder der 7. Sinn. Großartig.

Der Besucher kann sogar Informationen abfragen - ganz ohne Controller in der Hand. Einfach zwei Sekunden auf einen blinkenden Punkt schauen, schon "klickt" man ihn per Blick an. Und erfährt zum Beispiel mehr über Telefonapparate in den 60ern oder über das Leseverhalten damals.

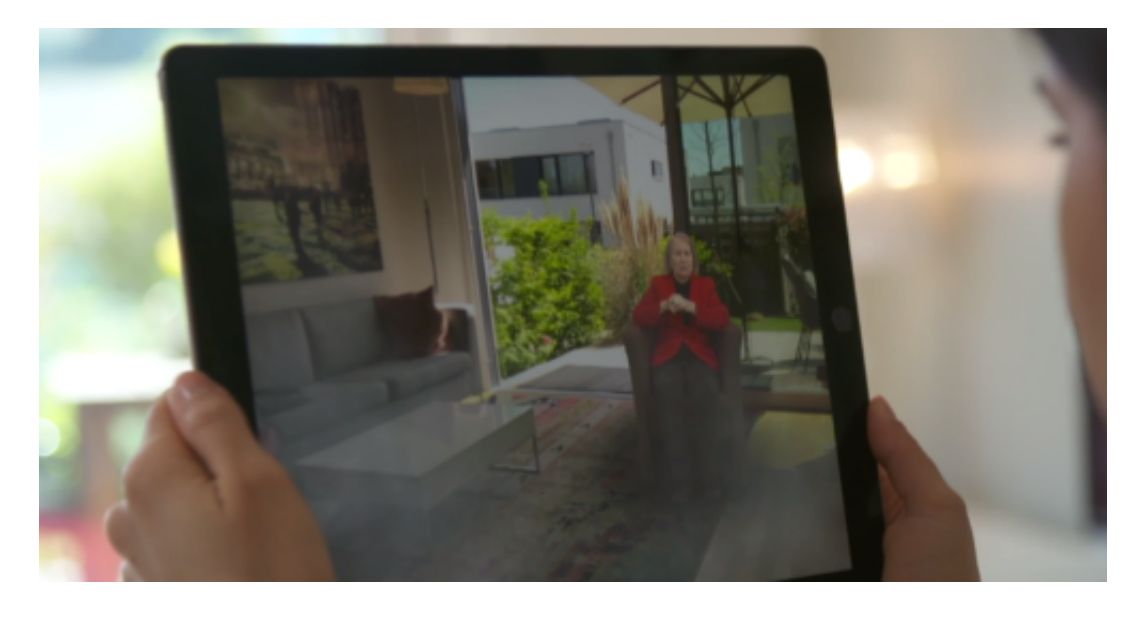

### **Zeitzeugen berichten - in den eigenen vier Wänden**

Sehr gelungen finde ich auch das AR-Projekt Zeitzeugen. Eine Augmented-Reality-Anwendung, die auf dem Tablet läuft. Die App zeigt eindrucksvoll, wie sich moderne Technologien wie Augmented Reality journalistisch nutzen lassen.

In diesem Fall berichten drei Frauen, die als Kinder den Krieg erlebt haben - in Köln, London und Leningrad. Sie schildern packend und anschaulich, wie sich der Krieg für sie angefühlt hat. Dazu startet man die App, sucht sich einen Ort im Raum aus, in dem man sich gerade befindet, und stellt einen virtuellen Stuhl dort hin. Sofort erscheint die Zeitzeugin - sie sitzt einem quasi gegenüber. Wie ein Gast. Und berichtet.

https://vimeo.com/267744367

### **Ganz neue Art der Dokumentation**

Das ist schon beeindruckend genug, weil man wirklich den Eindruck hat, als sitze man der Person gegenüber. Das ist etwas anderes als Fernsehen. Darüber hinaus gibt es aber auch visuelle Effekte: Berichtet eine Zeitzeugin von Schnee, schneit es im Raum. Erinnert sich eine Zeitzeugin an die drohenden Geräusche herannahender Flugzeuge, sieht man sie im Display und sie fliegen über den eigenen Kopf hinweg.

Das schafft zum einen eine ungewohnte Nähe zur Person, die da redet - und verschafft einem durch die Effekte auch noch den Eindruck, mittendrin zu sei. Eine ganz neue Art der Dokumentation. Ab September wird es die Zeitzeugen als WDR-App geben.

Last not least gibt es auf der re:publica auch noch ein virtuelles Bergwerk zu bestaunen. Der Besucher setzt sich eine VR-Brille auf die Nase und fährt mit virtuellen Kollegen in die Tiefe. Dort soll der Besucher mit virtueller Hacke Kohle abbauen, diese einsammeln und vieles mehr.

Es kommt zu bedrohlichen Situationen unter Tage - und der Besucher gerät ins Schwitzen. Denn der Boden unter einem wackelt, es bläst einem ein feuchter Geruch in die Nase und warm wird es auch noch. Ein Allround-VR-Erlebnis, das eher ein Event ist. Eine Dokumentation zum Erleben. Nicht in den eigenen vier Wänden, aber auf Ausstellungen, Messen oder in Museen.

Nur einige Antworten auf die Frage, wie sich Inhalte in Zukunft präsentieren lassen.

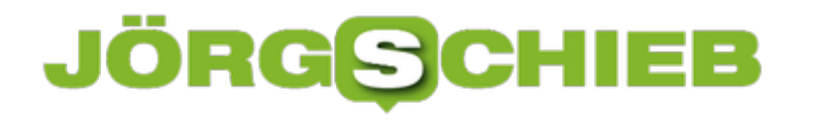

### **Autostart für Programme auf dem Mac festlegen**

**Wer möchte, dass sich bestimmte Programme direkt beim Hochfahren des Macs starten, kann das ganz einfach einstellen. Wir zeigen, wie das geht.**

Standardmäßig starten beim Hochfahren des iMacs oder MacBooks keine Programme von automatisch. Wer allerdings oft mit den gleichen Programmen arbeitet und diese direkt beim Login einsatzbereit haben möchte, sollte einen Blick auf die Autostart-Einstellungen werfen.

Über die **Systemeinstellungen** (Zahnrad-Symbol) zunächst auf **Benutzer & Gruppen** klicken und auf der linken Seite den aktuellen Nutzer auswählen. Im rechten Bereich des Fensters nun den Reiter **Anmeldeobjekte** wählen.

Hier werden alle Apps aufgelistet, für die Autostart bereits festgelegt ist. Um ein Programm hinzuzufügen, einfach unten auf den **Plus-Button** klicken und das gewünschte Programm auswählen. Über den **Minus-Button** können außerdem Programme aus der Liste entfernt werden.

#### **Autostart-Programme unsichtbar starten**

Wer bestimmte Programme zwar bei Login starten, aber nur im Hintergrund laufen lassen möchte, kann das ebenfalls festlegen. Neben dem entsprechenden Programm in der Liste dazu einfach einen **Haken** bei **Ausblenden** setzen. Dadurch wird das automatisch gestartete Programm im Hintergrund gestartet, ohne, dass es sich jedes Mal öffnet.

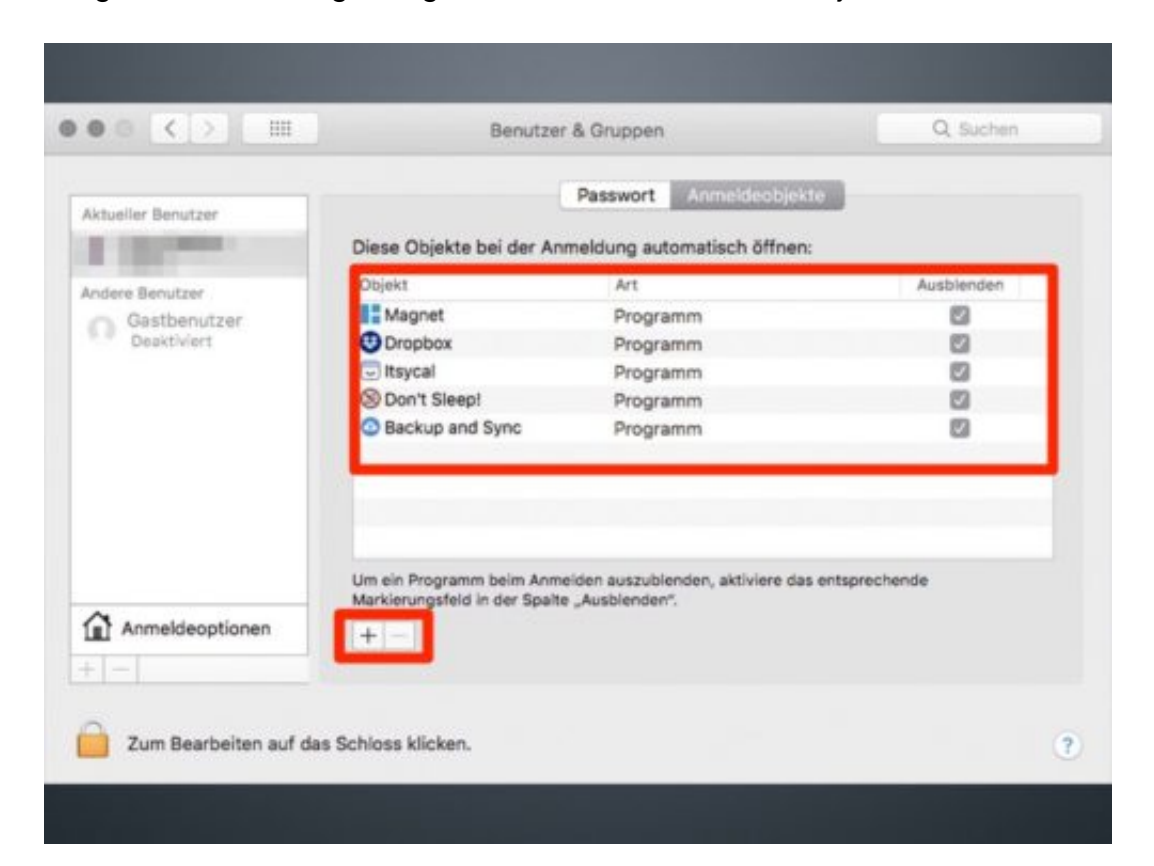

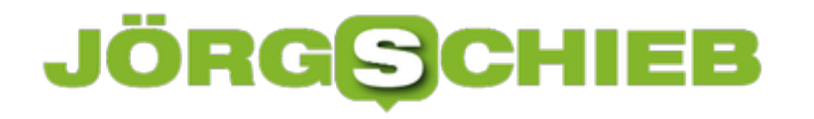

### **Windows-Lautstärke separat regeln**

Nutzt man Windows als virtuelle Maschine in macOS, blendet das VM-System Parallels einige Symbole normalerweise aus. Dazu gehört auch die Lautstärke. Wer möchte, kann die Lautstärke von Windows direkt über die Menüleiste steuern.

Dazu zunächst im Kontrollzentrum mit der rechten Maustaste auf den Eintrag der virtuellen Windows-Maschine klicken. Hier den Bereich **Konfigurieren** aufrufen. Nun bei **Optionen, Programme** den Haken bei **Windows-Benachrichtigungsbereich in der Mac-Menüleiste anzeigen** aktivieren.

Jetzt in Windows auf **Start, Einstellungen, Personalisierung, Taskleiste** klicken. Hier den Link **Systemsymbole aktivieren oder deaktivieren** aufrufen, um dann das Icon für die Lautstärke von **Aus** auf **Ein** zu setzen.

Ab sofort steht oben rechts in der Mac-Leiste ein separates Symbol bereit, über das sich die Lautstärke von Windows getrennt von der macOS-Lautstärke verstellen oder stummschalten lässt.

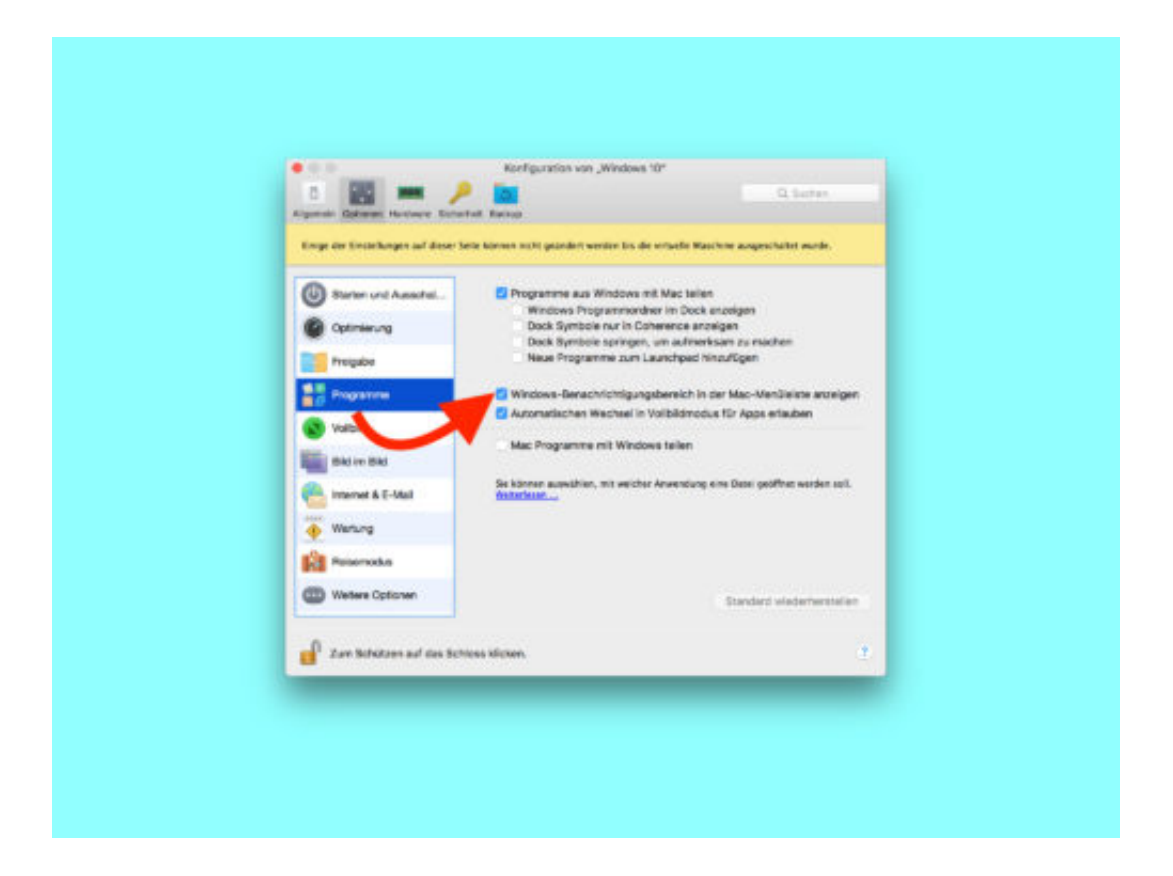

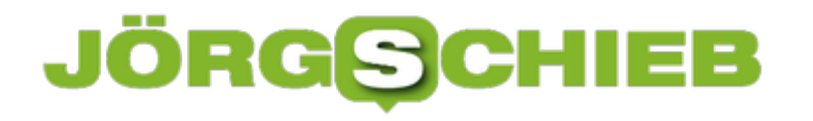

### **Microsoft Teams per Tastatur**

Mit der Teams-Plattform stellt sich Microsoft gegen den Marktführer Slack auf. Wer mit seinen Kollegen Microsoft Teams nutzt – als Teil von Office 365 –, kann das Programm schneller nutzen, wenn dazu nicht immer die Maus genutzt werden muss.

Denn die Entwickler haben in Teams praktische Tastenkürzel integriert, mit der die Kommunikation einfacher wird. Davon ist gleich eine ganze Menge enthalten. Alle Tastenkürzel finden sich auf diesem Bild: https://support.content.office.net/dede/media/be22e75c-6150-45c8-bfe8-1d25364d62e1.png. Hier die nützlichsten:

- Nach Personen, Chats, Kanälen und vielem mehr suchen: [Ctrl]+[E].
- In einer Liste nach oben oder unten gehen: [Alt]+[Pfeil oben/unten].
- Tabs umschalten: [Ctrl]+[Cmd]+[Pfeil links/rechts].

**Übrigens:** Die Desktop-Version von Microsoft Teams lässt sich über die Web-App unter **Einstellungen, App herunterladen** laden und installieren.

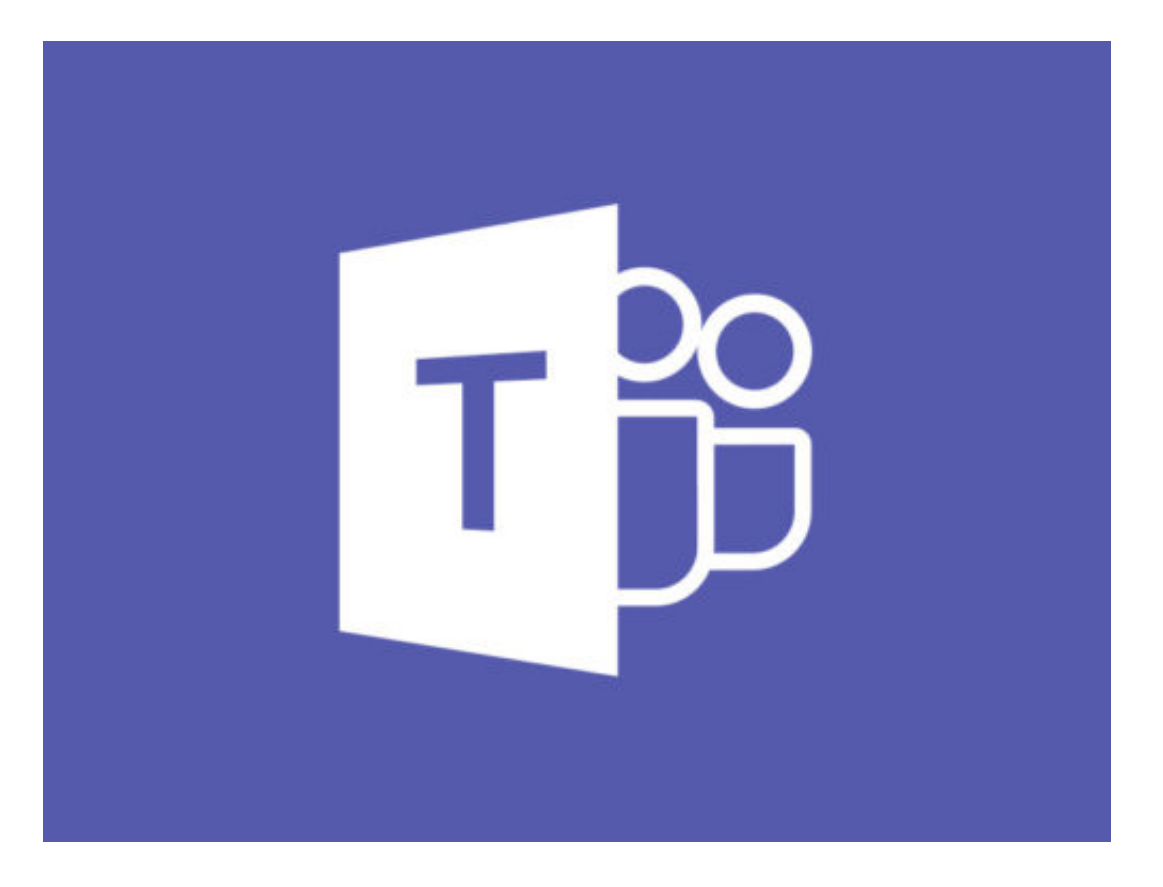

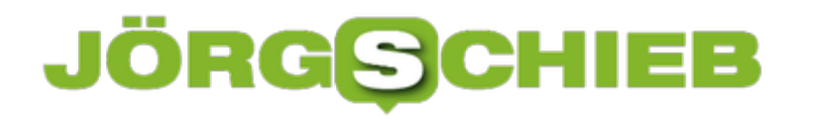

### **Automatisierte Antworten in WhatsApp verschicken**

**Wer gerade beschäftigt oder schlicht mobil nicht erreichbar ist, kann mit einer kleinen App automatisch eine Antwort in WhatsApp absenden.** 

Mit dem Tool **AutoResponder for WhatsApp** lassen sich ganz einfach automatisierte Antworten festlegen, die immer dann abgeschickt werden, wenn man gerade nicht erreichbar ist. So kann der Kontakt trotzdem informiert werden, wenn man selbst gerade nicht antworten kann.

Die kostenlose App ist derzeit für alle WhatsApp Versionen auf Android-Geräten verfügbar. Für viele Apps, die auf die Systemsoftware zugreifen, ist oft das Rooten des Smartphones nötig. Mit AutoResponder entfällt dieser Schritt. Die App muss lediglich installiert werden.

#### **Viele Einstellungsmöglichkeiten, selbst ohne Pro-Version**

Um eine automatisierte Antwort festzulegen, einfach nach dem Starten der App unten rechts auf das **Plus-Symbol** tippen. Hier zunächst oben rechts auf **Alle** tippen, den gewünschten Text eingeben und bestätigen.

Auf der Startseite wird jetzt aufgelistet welche automatischen Antworten aktiviert sind. Um die Funktion auszuschalten, einfach oben rechts den **Schieberegler deaktivieren**. Einige der Funktionen sind nur für Pro-User zugänglich. Allerdings bietet selbst die kostenlose Standard-Version schon etliche Einstellungsmöglichkeiten, die die App extrem nützlich machen.

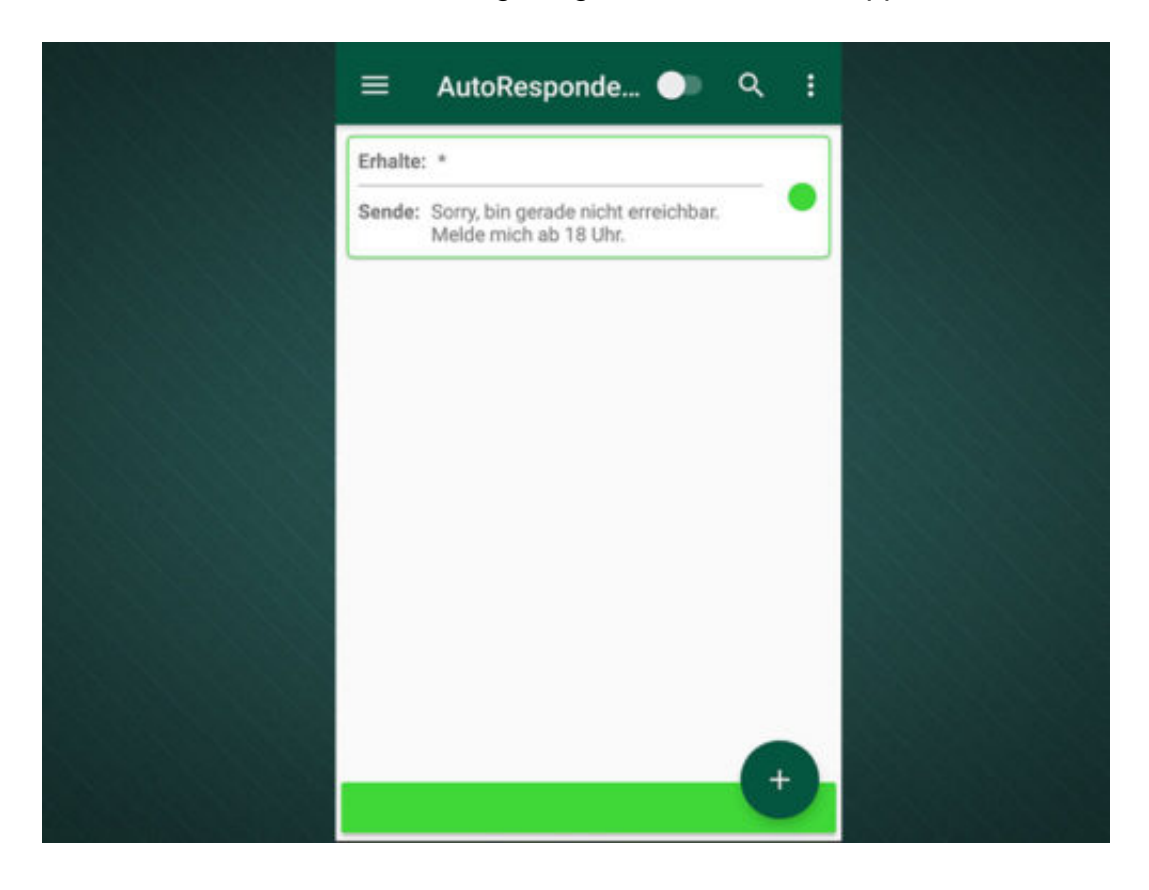

### **Facebook-Messenger auch ohne Account benutzen**

**Wer selbst keinen Facebook-Account hat, aber trotzdem mit Freunden über den Messenger chatten möchte, kann das jetzt problemlos tun. Wir zeigen, was dafür getan werden muss und wie der Umweg funktioniert.** 

Bisher war der Facebook Messenger unumgänglich mit einem Facebook Konto verbunden. Wer also Freunde hat, die Facebook nutzen, selbst aber keinen Account hat, konnte über die Messenger-App nicht mit ihnen chatten. Das hat Facebook nun geändert. Von nun an kann jeder den Messenger nutzen, ob er einen Facebook-Account hat, oder nicht.

Zunächst den Facebook Messenger für iPhone oder Android herunterladen. Achtung: mit der abgespeckten Version "Facebook Messenger Lite" funktioniert diese Funktion nicht.

Nun die App starten und auf der ersten Seite die Option **Ich habe kein Facebook-Konto** auswählen. Jetzt die eigene Handynummer eingeben, damit Facebook das Gerät für die App freigeben kann. Dazu wird eine SMS mit einem Aktivierungscode an das Smartphone geschickt. Die Aktivierung läuft dann automatisch.

#### **Facebook Messenger auch für SMS nutzen**

Im nächsten Schritt einen Vor- und Nachnamen für den Messenger festlegen. Facebook fragt außerdem, ob die Telefonbucheinträge des Smartphones in die Kontaktliste des Messengers übertragen werden soll.

Dieser Schritt kann allerdings übersprungen werden. Außerdem kann der Facebook Messenger direkt als Haupt-Messenger genutzt werden, in dem auch SMS angezeigt und abgeschickt werden können.

#### **schieb.de** News von Jörg Schieb. https://www.schieb.de

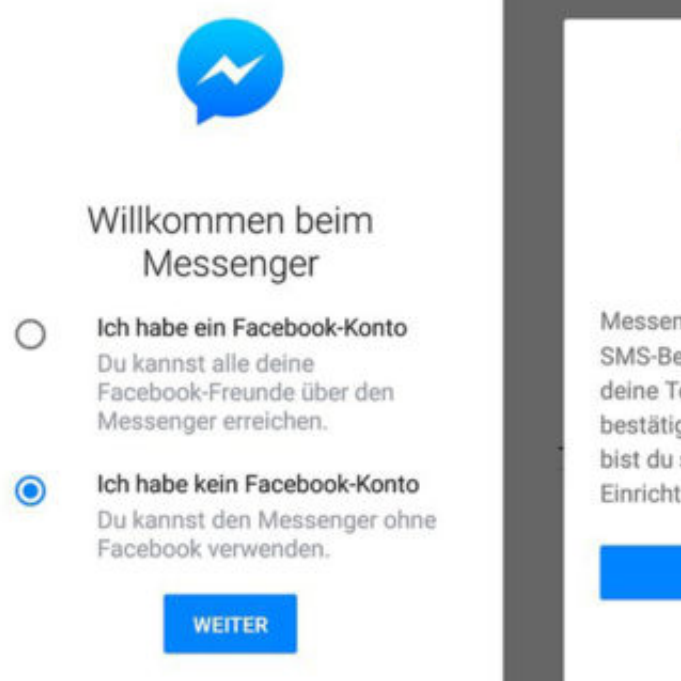

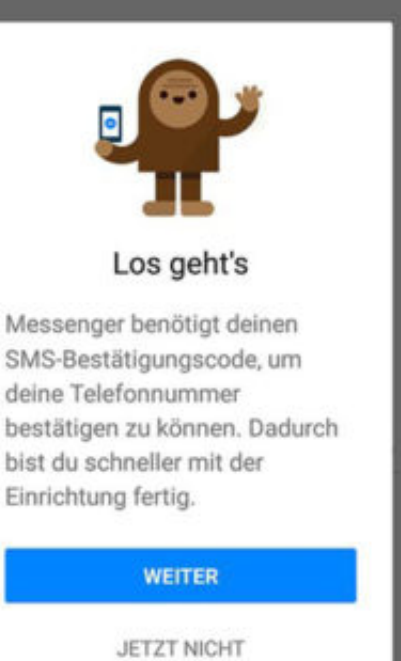

### **Facebook: Keine Gesichter erkennen**

Im Rahmen der Änderungen an den Datenschutz-Optionen hat Facebook auch gleich, quasi nebenbei, die Erkennung von Gesichtern wieder eingeführt. Wer sie versehentlich aktiviert hat, kann sie auch schnell wieder loswerden. So lässt sich für mehr Privatsphäre sorgen – man kann ja nie wissen, was Facebook mit diesen Biometrie-Daten anstellt.

Hier die nötigen Schritte, um die Gesichtserkennung in Facebook zu deaktivieren:

- 1. Zunächst auf dem Desktop-Computer zu facebook.com gehen und sich bei Bedarf anmelden.
- 2. Jetzt oben rechts auf den Pfeil nach unten und dann auf die **Einstellungen** klicken.
- 3. Hier auf der linken Seite zum Bereich **Gesichtserkennung** wechseln.
- 4. Nun rechts auf den **Bearbeiten**-Link klicken.
- 5. Schließlich im Dropdown den Eintrag **Nein** auswählen, fertig.

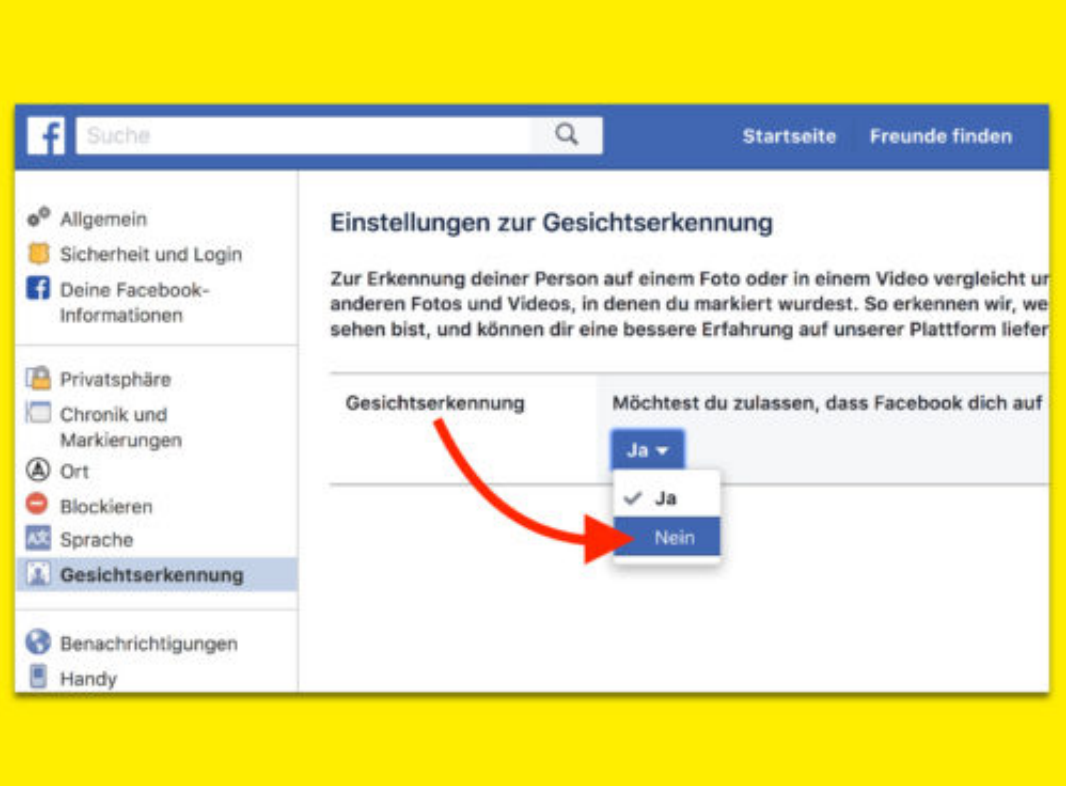

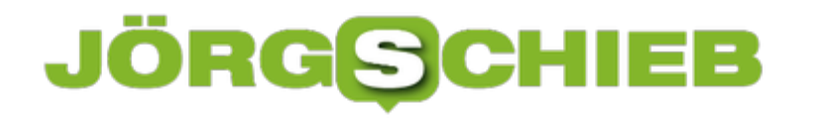

### **Passwort-Panne bei Twitter: Das ist jetzt zu tun**

Twitter informiert aktuell seine Benutzer: Durch eine technische Panne im Unternehmen waren Passwörter unverschlüsselt zu lesen - in Logfiles. Das bedeutet natürlich ein erhebliches Risiko, da Fremde Zugriff auf die Twitter-Konten erlagen könnten. Oder auch auf andere Konten - wenn dort dasselbe Passwort verwendet wird. Deshalb empfiehlt Twitter seinen Nutzern aktuell, das Passwort überall zu ändern.

Passwörter irgendwo im Klartext notieren oder speichern? Aus verständlichen Gründen ein klares No-Go! Genau das scheint Twitter gemacht zu haben: Wie Twitter in diesem Blogeintrag erklärt, wurden Passwörter - durch eine technische Panne - im Klartext protokolliert.

Unfassbar! Zwar gäbe es keine Hinweise darauf, dass diese offensichtliche (interne) Sicherheitslücke ausgenutzt wurde, trotzdem sollten alle Twitter-User lieber ihr Passwort ändern. Und nicht nur bei Twitter, sondern auch überall sonst, wo dasselbe Passwort zum Einsatz kommt.

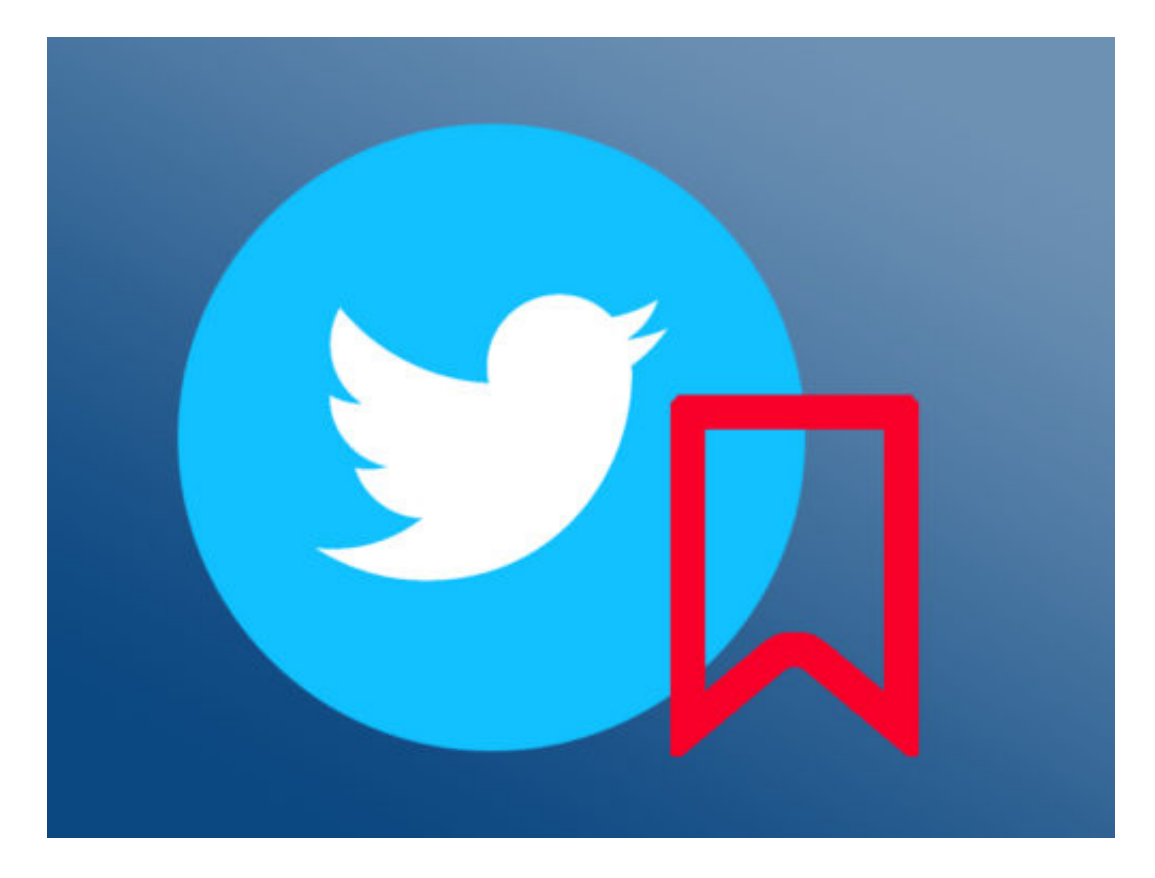

#### **Schlamperei bei Twitter**

Was Twitter-Mitarbeiter mal so nebenbei in einem Blogeintrag aufschreiben, ist keine Kleinigkeit, sondern ein weiterer Beleg dafür, dass man sich nirgendwo sicher sein kann. Selbst bei einem führenden Sozialen Netzwerk wie Twitter nicht. Derartige Schlampereien sind unentschuldbar - und müssten eigentlich mit empfindlichen finanziellen Strafen und anderen Sanktionen einhergehen.

### IIEB **JÖRGSCH**

Denn das, was sich Twitter hier erlaubt hat, ist in etwa so, als würden Herzchirurgen mal eben in der Kantine operieren - und die Chirurgen würden außerdem darauf verzichten, sich vor dem Eingriff die Hände zu desinfizieren.

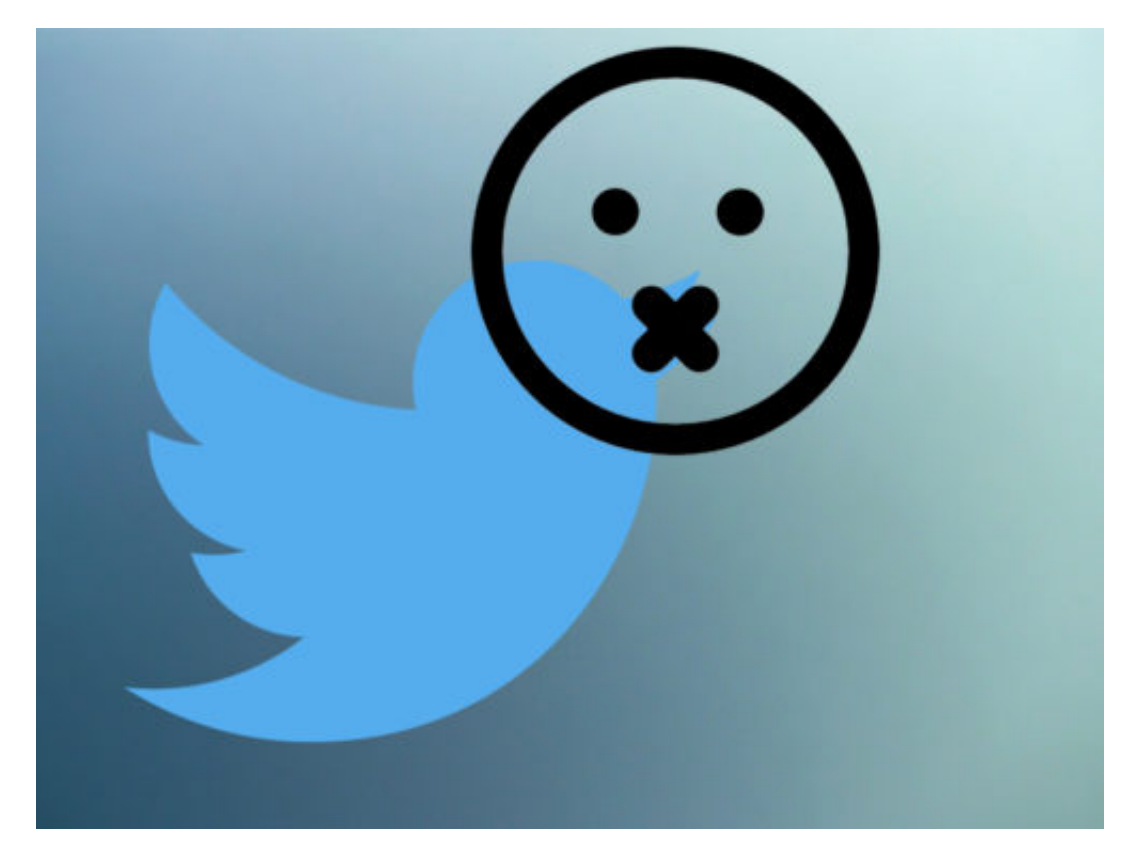

Also - alle, die noch bei Twitter sind: Ändert euer Passwort! Mein klarer Tipp ist sowieso, die "Zwei Faktor Authentifizierung" zu aktivieren - bei allen Diensten, wo das geht.

### **Mein Tipp: Zwei-Faktor-Authentifizierung**

Und das geht heute fast überall. Bei der Zwei-Faktor-Authentifizierung muss man sich nicht nur mit Benutzername und Passwort einloggen, sondern - auf neuen Geräten - auch mit einem Code, der im Smartphone erzeugt oder einem per SMS zugeschickt wird. Großer Vorteil: Gerät das Passwort in falsche Hände, macht das nichts. Ein nahezu total sicheres Verfahren.

https://vimeo.com/267987324

#### Die Zwei-Faktor-Authentifizierung macht Logins deutlich sicherer

Die Zwei-Faktor-Authentifizierung erhöht die Sicherheit enorm, bereitet nur wenig Mühe und ist kostenlos. Obwohl aber so viele Dienste diesen Service mittlerweile bieten, machen nur vergleichsweise wenige User davon Gebrauch. Ich verstehe das nicht, ich habe mit der Zwei-Faktor-Authentifizierung gute Erfahrungen gemacht. Die erneute Indiskretion bei Twitter sollte Motivation genug sein, davon Gebrauch zu machen.

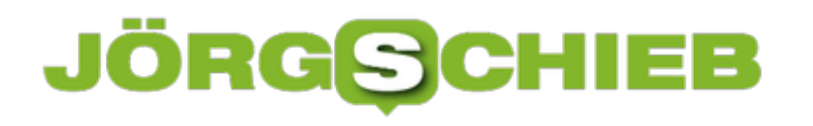

**schieb.de** News von Jörg Schieb. https://www.schieb.de

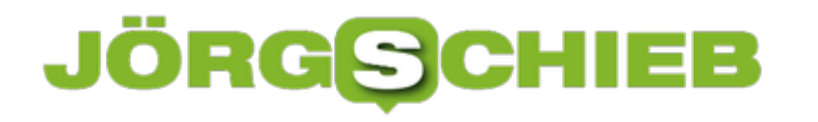

### **So exportieren Sie all Ihre Passwörter aus Google**

**Über die Zeit sammeln sich eine Menge Passwörter an, die wir online benutzen. Der Google Chrome Browser bietet jetzt die Möglichkeit eine Liste aller Passwörter zu exportieren.**

Datenschutz wird ein zunehmend wichtigeres Thema. Besonders, wenn es um Passwörter und Zugangsdaten geht, sollte jeder Nutzer achtsam sein. Einen Überblick über all seine Passwörter zu behalten, ist allerdings gar nicht so einfach. Wie in fast jedem anderen Browser auch, können User ihre Passwörter in Google Chrome speichern lassen, um die Anmeldung beim nächsten Mal zu vereinfachen.

Wer sich allerdings nicht komplett auf seinen Browser verlassen will, kann für eine zusätzliche Sicherung der Passwörter sorgen. Über die Export-Funktion in Chrome lässt sich ganz leicht eine Liste erstellen, die dann separat lokal gespeichert werden kann.

Um die Funktion zu nutzen, wird die **aktuellste Version** von Google Chrome benötigt. Über den **Menü-Button** oben rechts nun die **Einstellungen** öffnen. Hier bis nach unten scrollen und die Einstellungen **erweitern**, um zum Punkt **Passwörter** zu gelangen.

#### **Passwörter als CSV-Datei speichern**

Um die komplette Liste als CSV-Datei zu speichern, einfach auf die **drei Punkte** klicken und **Passwörter exportieren** wählen. Die Liste wird nun auf die lokale Festplatte heruntergeladen und kann beispielsweise mit Excel, Google Tabellen oder anderen Office-Programmen geöffnet werden.

**schieb.de** News von Jörg Schieb. https://www.schieb.de

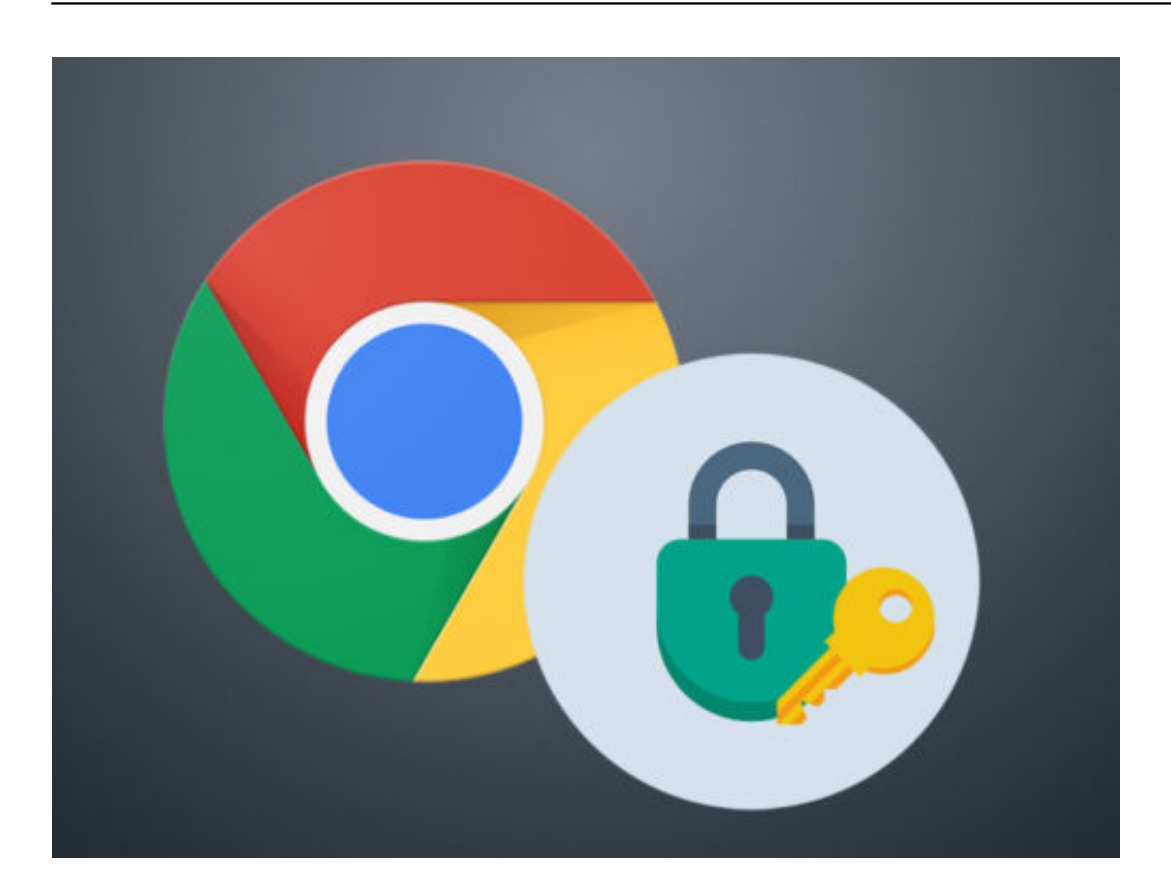

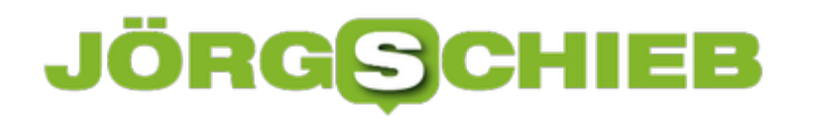

### **#Redstone5: Kopiertes nicht automatisch synchronisieren lassen**

Text und Bilder, die in Windows 10 Redstone 5 kopiert werden, stehen automatisch auch auf allen anderen Geräten zur Verfügung. Wenn Passwörter und andere vertrauliche Daten nicht automatisch in der Cloud im Microsoft Graph landen sollen, kann man auch die manuelle Synchronisierung aktivieren.

Die gemeinsame Nutzung der Zwischenablage auf mehreren Geräten, die mit dem gleichen Microsoft-Konto angemeldet sind, wurde auf der **#MSBuild** vorgestellt und lässt sich in Windows 10 Version 17666 und höher nutzen. Ob kopierte Inhalte automatisch hochgeladen werden sollen oder nur manuell, kann in den Einstellungen festgelegt werden:

- 1. Auf **Start, Einstellungen, System, Zwischenablage** klicken.
- 2. Hier rechts die Option **Kopierten Text nie automatisch synchronisieren** markieren.

Ab sofort lassen sich einzelne Einträge nach dem Kopieren per Druck auf [Win]+[V] manuell synchronisieren – einzeln.

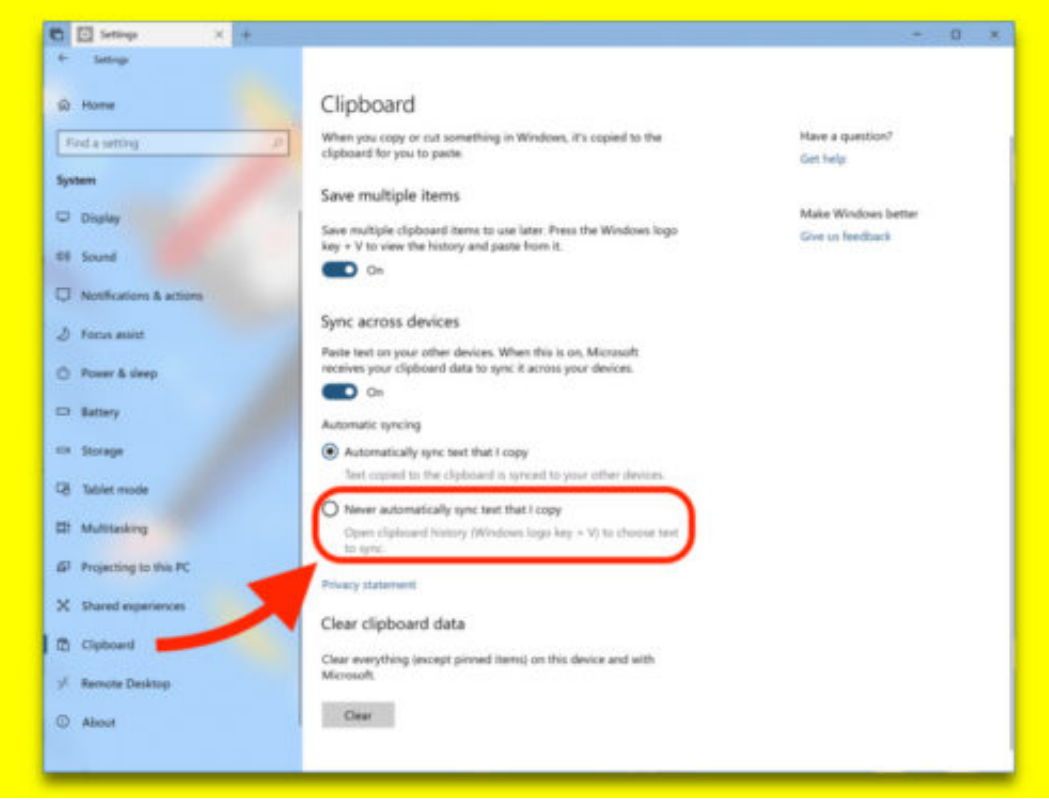

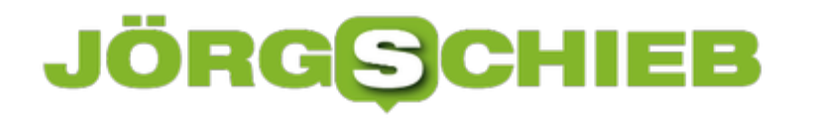

### **Windows-Insider: Zum Slow Ring wechseln**

Jetzt, nach der Freigabe des nächsten Feature-Updates für Windows 10, stehen bald im Fast Ring des Insider-Programms wieder wesentlich unfertigere Versionen zum Ausprobieren bereit. Wer das nicht will, kann auch zum Slow Ring, also dem langsamen Ring, wechseln.

Die Optionen des Windows-Insider-Programms sind über die Einstellungs-App erreichbar. Hier die nötigen Schritte im Einzelnen:

- 1. Zunächst auf **Start, Einstellungen** klicken.
- 2. Jetzt zum **Bereich Update und Sicherheit** wechseln.
- 3. Dort auf der linken Seite den Eintrag namens **Windows-Insider-Programm** aufrufen.
- 4. Rechts lässt sich jetzt festlegen, welche Inhalte man erhalten möchte. Hier kann entweder die **Schnellanzeige** (= Fast Ring) oder die **Verzögerte Anzeige** (Slow Ring) ausgewählt werden.

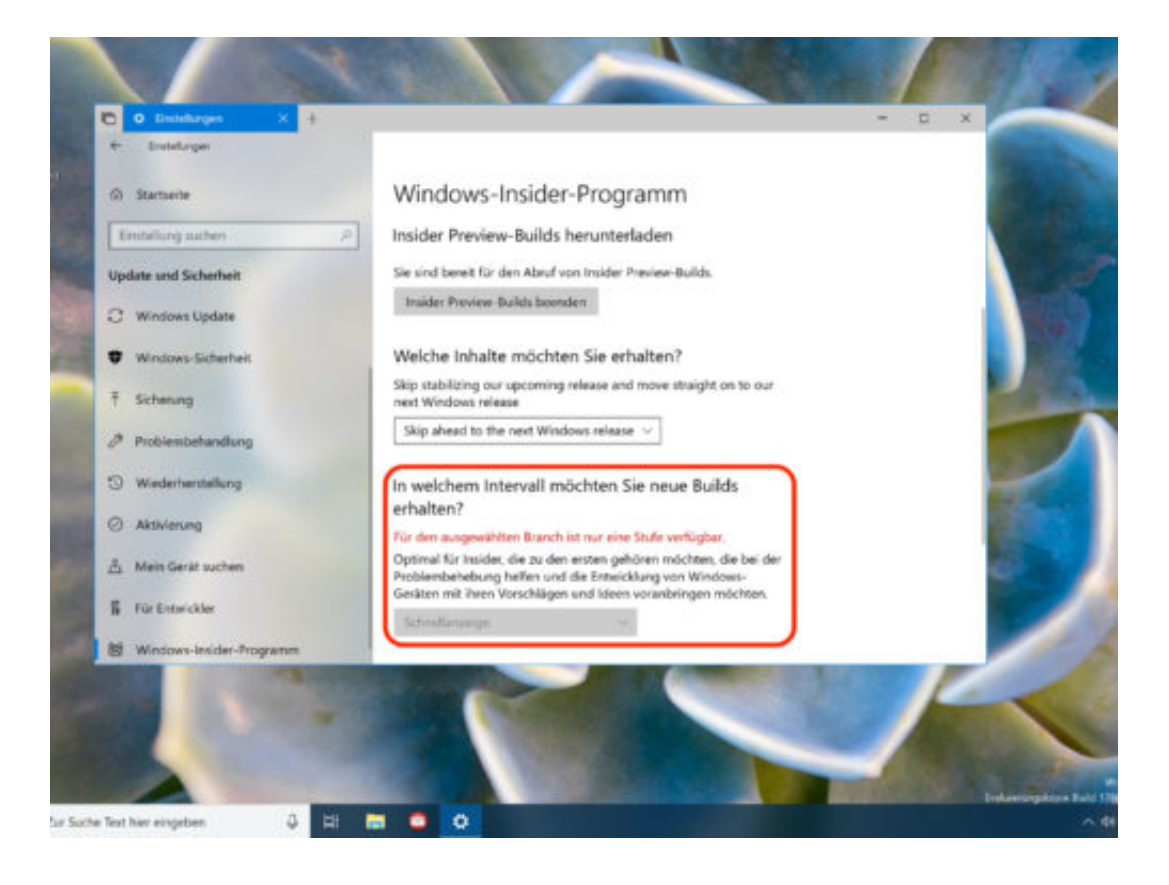

### **#Redstone5: Timeline reparieren**

Die Timeline ist eine der am meisten erwarteten Funktionen im Windows 10 April 2018-Update, Codename #Redstone5. Microsoft hat diese Funktion vor langer Zeit angekündigt und erst in diesem Jahr eingeführt. Wir zeigen, was man tun kann, wenn die Timeline nicht funktionieren will.

- 1. Zunächst ist es wichtig zu wissen: Die Timeline braucht mindestens 24 Stunden, um die Aktivitäten des Nutzers zu erfassen. Ist also noch kein Tag vergangen, seit das April-Update von Windows 10 installiert wurde, wäre es am besten, einfach noch zu warten.
- 2. Zweitens muss die Timeline-Funktion auch aktiviert sein. Dazu auf **Start, Einstellungen, Datenschutz, Aktivitätsverlauf** klicken und hier den Haken bei **Windows meine Aktivitäten auf diesem PC sammeln lassen** setzen.
- 3. Schließlich kann es helfen, vorübergehend ein lokales Konto für die Anmeldung bei Windows zu nutzen. Sobald die Timeline dann erscheint und einsatzbereit ist, kann wieder zu einem Microsoft-Konto gewechselt werden.

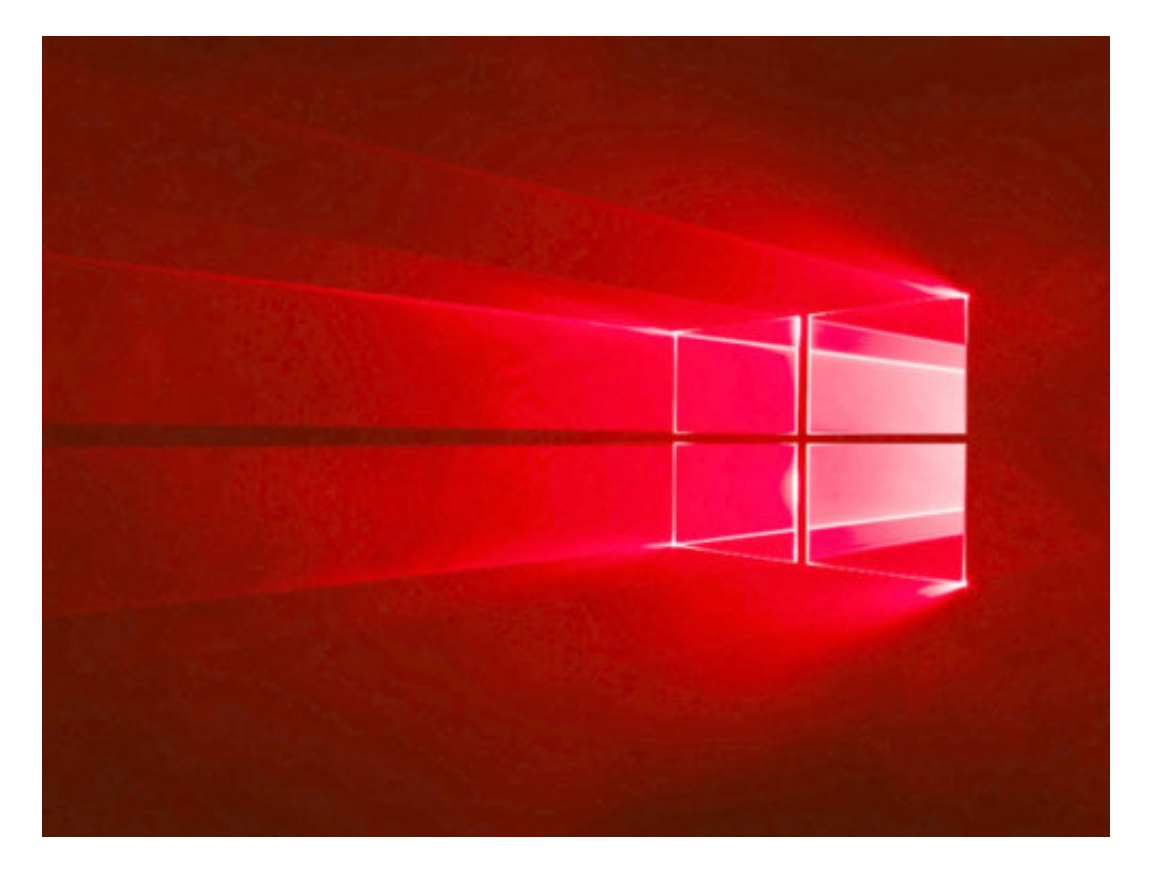

### **Fehler-Logs in Windows auswerten**

Für Programme, das System selbst und auch Treiber von Hardware-Komponenten führt Windows Buch über auftretende Ereignisse, Probleme und Fehler. Diese Log-Dateien haben entweder die Endung .log oder .dmp. Wir zeigen, wie sie sich lesen lassen.

- **.dmp**-Dateien sind Dateien mit Auszügen des Speichers und können am einfachsten mit einem kostenlosen Nirsoft-Tool namens **BlueScreenView** gelesen und ausgewertet werden. Wenn diese Dump-Analyse nicht ausreicht, kann man auch einen Blick auf das Windows-eigene Debug-Tool WinDbg werfen.
- **.log**-Dateien können hingegen direkt mit dem simplen Windows-Editor geöffnet werden. Einfacher zu lesen werden sie, wenn man jetzt mit [Strg]+[A], [Strg]+[C] den Inhalt kopiert und dann in eine neue Excel-Tabelle einfügt. Jeder Fehler zeigt eine Uhrzeit und einen Fehlercode samt Beschreibung.

**Tipp:** Mögliche Ursachen und Lösungen für einen Fehler lassen sich finden, indem der Fehlercode in eine Suchmaschine eingefügt wird.

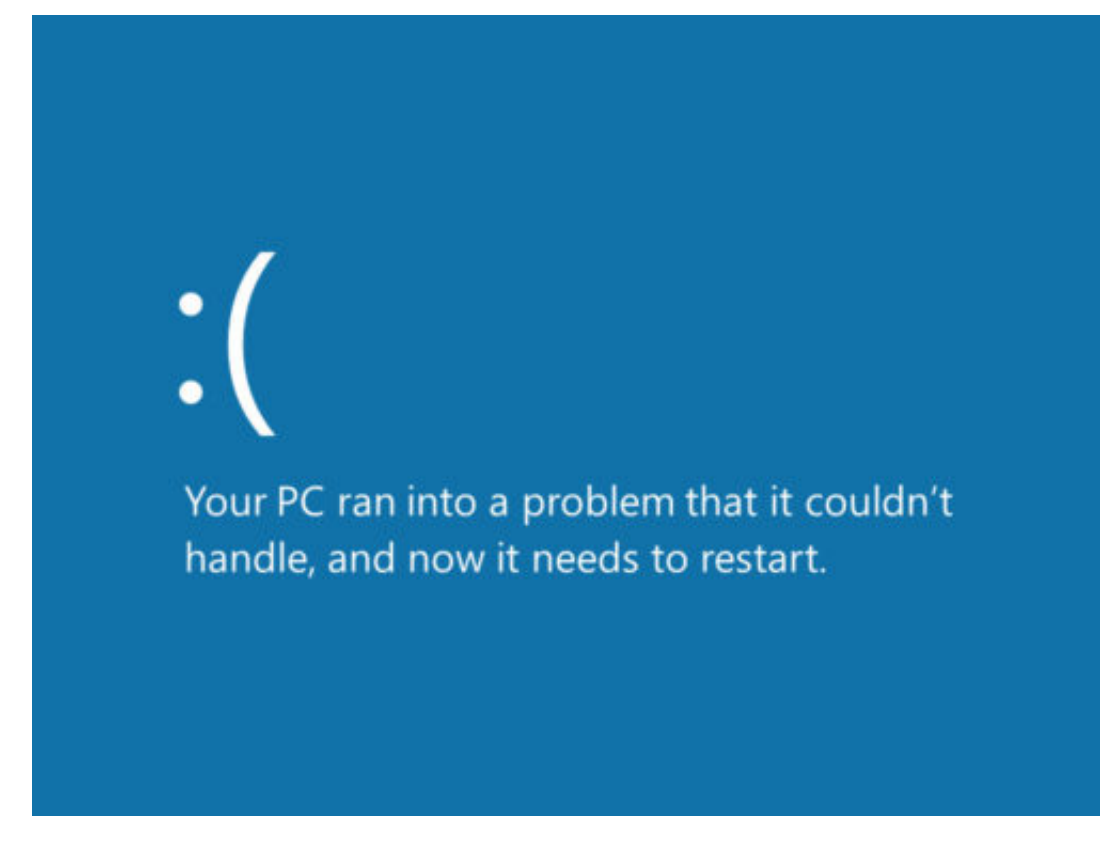

Bild-Quelle: Microsoft

### **Grafik von Windows-Apps anpassen**

Gamer-PCs haben oft mehrere Grafik-Chips. Welche Optionen der Darstellung für ein Spiel gelten sollen, lässt sich seit dem April 2018-Update von Windows 10 gezielt einstellen. Das geht auch für Spiele, die als universelle Windows-Apps daherkommen.

Die Grafik-Einstellungen für Windows-Apps lassen sich über **Start, Einstellungen, Spiele, Spieleleiste** aufrufen. Hier auf den etwas versteckten Link **Grafik-Einstellungen** klicken. Nun wird in der Klappliste die Option **Universelle App** ausgewählt, dann darunter die gewünschte App markieren.

Nach einem Klick auf **Hinzufügen** erscheint die App in der Liste der Programme, für die sich Grafik-Einstellungen festlegen lassen. Dort kann das Game jetzt markiert werden, um die **Optionen** zu öffnen. Per Klick lässt sich hier zum Modus für **hohe Leistung** umschalten. So steht die optimale Power für das Spiel zur Verfügung, damit es ruckelfrei läuft.

Mehr Infos zu Gaming-Funktionen in Windows 10 finden sich auf der **#MSBuild** oder unter https://dev.microsoft.com/.

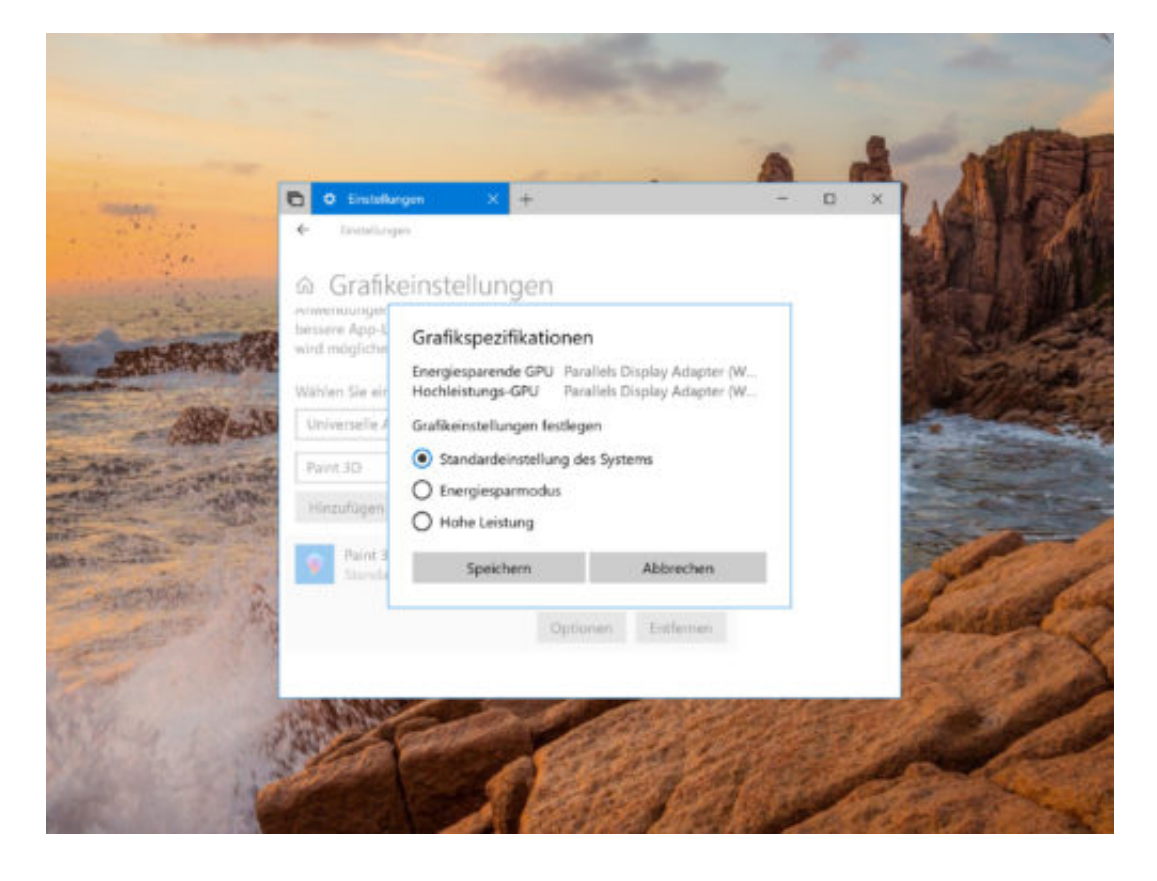

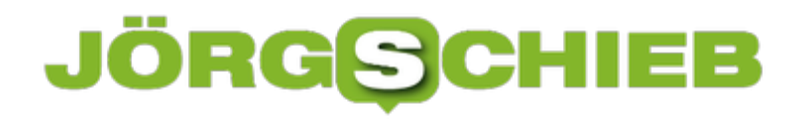

### **Fehler-Logs in Windows finden**

Wenn in Windows etwas schief geht, egal ob es sich um ein großes oder kleines Update oder auch um einen Bluescreen handelt, wird ein Log-Eintrag erstellt. Die Protokolle zeigen Ihnen, welcher Fehlercode generiert wurde. Wenn Sie versuchen, ein wiederkehrendes Problem auf Ihrem PC zu beheben, verraten diese Log-Dateien oft dessen Ursache.

Es gibt verschiedene Arten von Fehlern in Windows – und die Logs werden daher auch an unterschiedlichen Stellen geführt:

- Probleme bei der Windows-Installation schreibt das System unter **\$windows.~bt\Sources\Panther** Diesen Pfad können Sie im Setup über die Eingabeaufforderung abfragen – [Umschalt]+[F10], dann **cd** + Pfad [Enter].
- Wenn Sie auf eine ältere Version von Windows zurückgesetzt haben, z. B. eine ältere Version von Windows 10 oder zurück auf Windows 7, befindet sich die Protokoll-Datei hier: **\$windows.~bt\Sources\Rollback**
- Wenn Sie vergeblich versucht haben, ein externes Gerät zu installieren, wird das Fehlerprotokoll hier geführt: **%WINDIR%\Inf\Setupapi\*.log**
- Speicher-Auszüge für Bluescreens befinden sich hier: **%WINDIR%\Memory.dmp**.

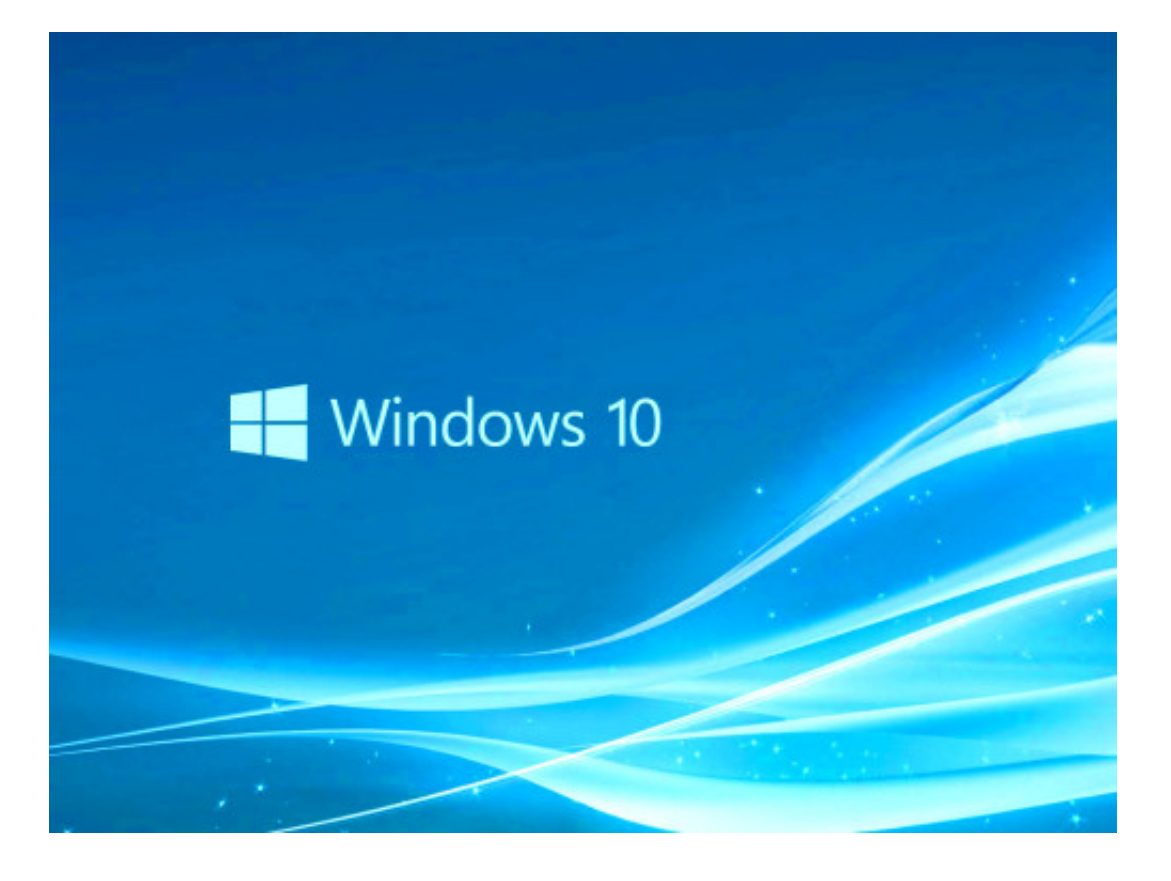

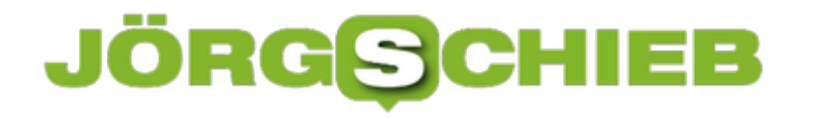

### **HEIC-Bilder in Windows 10 anzeigen**

Seit iOS 11 speichert das Apple-System Fotos nicht mehr im JPEG-Format, sondern als HEIC. Dieses neue Format wird seit Kurzem auch von Windows 10 unterstützt. Wir zeigen, wie es sich zur Ansicht von Bildern und Videos in den Windows-10-Apps aktivieren lässt.

Um die Unterstützung für HEIC- und HEVC-Dateien in Photos zu aktivieren, müssen Sie zwei Erweiterungen/Anwendungen installieren. Die HEIF Image Extensions sind für die Anzeige von Fotos und die HEVC Video Extensions für Videos.

Im Prinzip, wenn Sie nur HEIC-Dateien öffnen wollen, sollte die Installation der Bild-Erweiterung den Zweck erfüllen, aber wenn nicht, installieren Sie sowohl die Bild- als auch die Video-Erweiterung und das sollte den Zweck erfüllen.

Sobald Sie diese Erweiterungen hinzugefügt haben, können Sie die Importfunktion in der Fotos-App verwenden und damit Fotos und Videos direkt von Ihrem iPhone importieren. Sie müssen die Einstellungen auf Ihrem iPhone nicht ändern und die Fotos in JPEG umwandeln oder in diesem Format speichern.

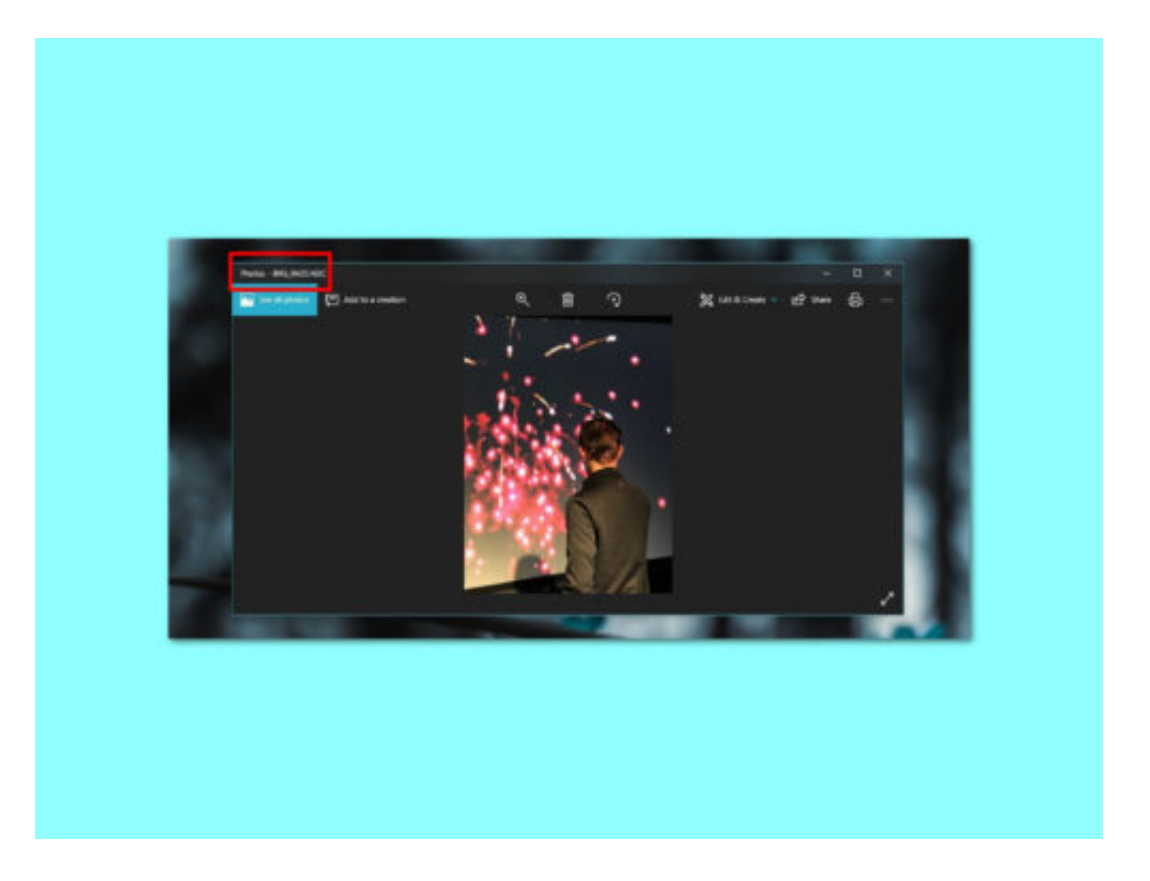

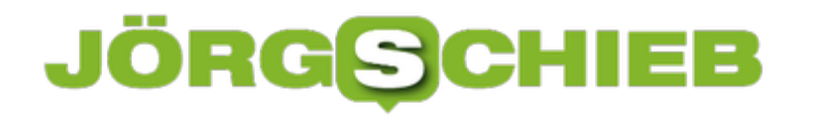

### **Dateien markieren mit der Kombi-Methode**

Wer kennt das nicht: In einem Ordner liegen an einer Stelle eine ganze Reihe von Dateien, und dann noch ein paar weitere etwas weiter unten oder rechts. Nur – wie lassen die sich jetzt effizient und schnell markieren, ohne dazu jede Datei einzeln anzuklicken?

Mit der Kombi-Methode gelingt eine schnellere Auswahl von mehreren Dateien und Ordnern in einem Verzeichnis – oder auch auf dem Desktop:

- Liegen die meisten gewünschten Dateien optisch an einer Stelle, kann man mit gedrückter Maustaste einen Rahmen darum aufziehen. Dann [Strg] (Windows) oder [Cmd] (macOS) gedrückt halten, um einzelne Dateien von der Auswahl zu entfernen, oder auch, um anderswo im Ordner liegende Elemente ebenfalls zu markieren.
- Statt der gedrückten Maustaste lässt sich bei Listen auch das erste Element auswählen, um dann mit der [Shift]- bzw. [Umschalt]-Taste die letzte Datei des Bereichs zu markieren.

Allen Varianten gemeinsam ist: Zunächst wird der Großteil der Dateien "eingefangen". Zum Schluss werden einzelne Ausnahmen oder zusätzliche Elemente markiert. So lassen sich viele Dateien schneller auswählen, um sie dann zu bearbeiten (oder zu verschieben).

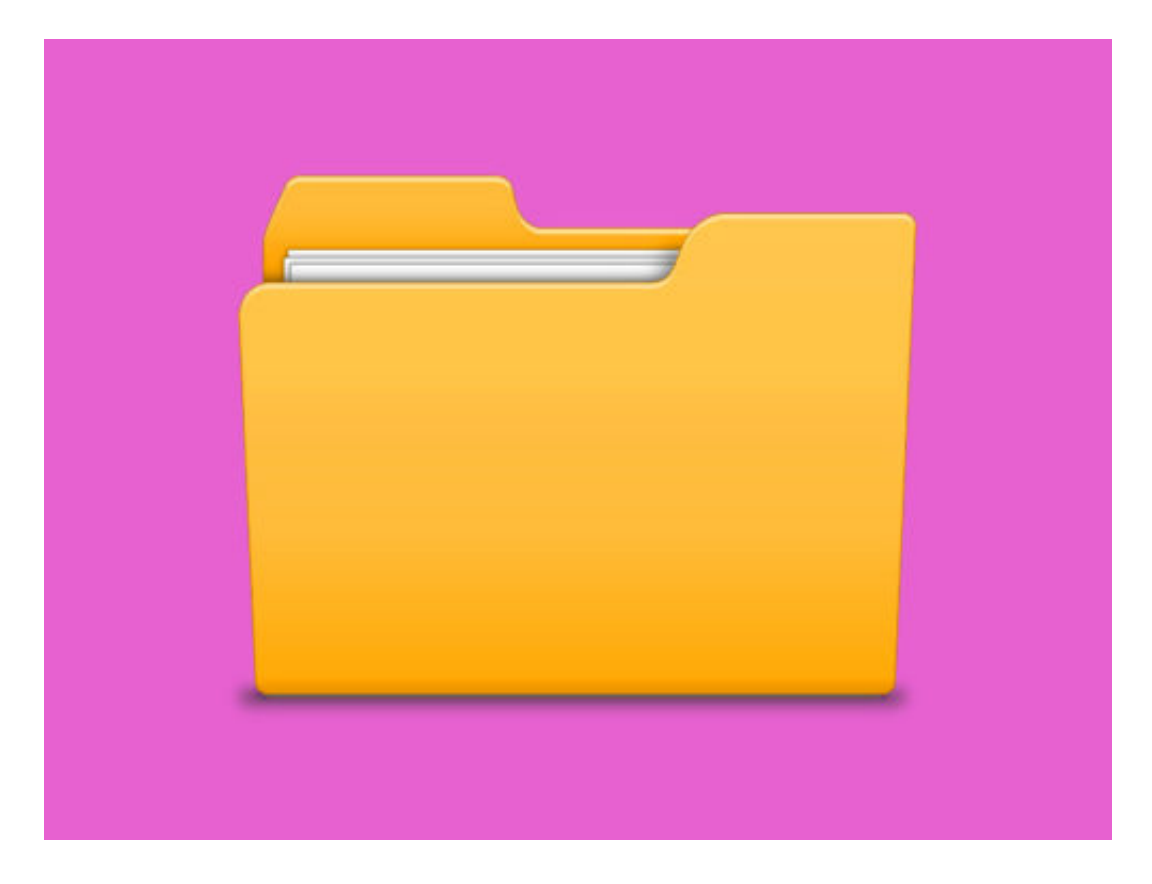